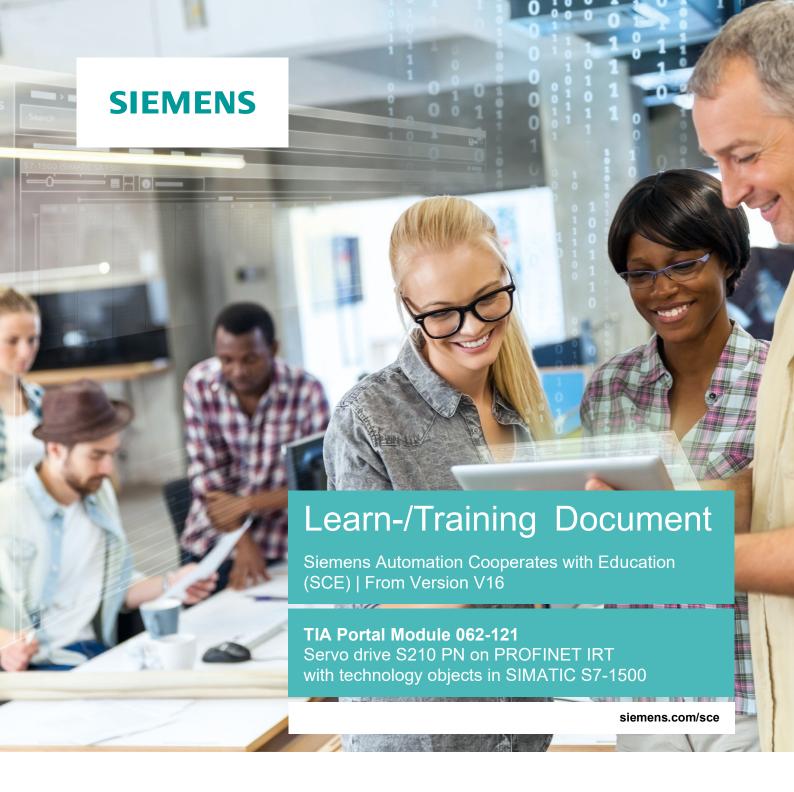

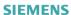

Global Industry Partner of WorldSkills International

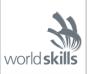

# Matching SCE Trainer Packages for this Learn-/Training Document

### **SINAMICS S210 Frequency converter**

SINAMICS S210 Servo drive for 1 AC 200 - 240 V with PROFINET

Order no.: 6SL3080-8BB00-0AA0

### Alternative:

SINAMICS S210 Servo drive for 3 AC 380 - 480 V with PROFINET, exclusively with S7-1500
 Order no.: 6SL3080-8BE00-0AA0

### SIMATIC controllers

SIMATIC ET 200SP Open Controller CPU 1515SP PC2 F with WinCC RT Advanced 512 PTs
 Order no.: 6ES7677-2SB42-4AB1

SIMATIC ET 200SP Distributed Controller CPU 1512SP F-1 PN Safety

Order no.: 6ES7512-1SK00-4AB2

SIMATIC CPU 1516F PN/DP Safety

Order no.: 6ES7516-3FN00-4AB2

SIMATIC S7 CPU 1516-3 PN/DP

Order no.: 6ES7516-3AN00-4AB3

SIMATIC CPU 1512C PN with software and PM 1507

Order no.: 6ES7512-1CK00-4AB1

SIMATIC CPU 1512C PN with software, PM 1507 and CP 1542-5 (PROFIBUS)

Order no.: 6ES7512-1CK00-4AB2

SIMATIC CPU 1512C PN with software

Order no.: 6ES7512-1CK00-4AB6

SIMATIC CPU 1512C PN with software and CP 1542-5 (PROFIBUS)

Order no.: 6ES7512-1CK00-4AB7

### **SIMATIC STEP 7 Software for Training**

SIMATIC STEP 7 Professional V16 - Single license

Order no.: 6ES7822-1AA06-4YA5

SIMATIC STEP 7 Professional V16 - Classroom license for 6 users

Order no.: 6ES7822-1BA06-4YA5

SIMATIC STEP 7 Professional V16 - Upgrade license for 6 users

Order no.: 6ES7822-1AA06-4YE5

SIMATIC STEP 7 Professional V16 - Student license for 20 users

Order no.: 6ES7822-1AC06-4YA5

Note that these trainer packages will be replaced with successor packages when required.

You can find an overview of the currently available SCE packages at: siemens.com/sce/tp

### **Further education**

Get in touch with your regional SCE contact for information on regional Siemens SCE in-service training courses siemens.com/sce/contact

### **Further information on SCE**

siemens.com/sce

### Notes on use

The SCE Learn-/Training Document for the integrated automation solution Totally Integrated Automation (TIA) was prepared for the program "Siemens Automation Cooperates with Education (SCE)" specifically for training purposes for public educational facilities and R&D institutions. Siemens does not guarantee the contents.

This document is only to be used for initial training on Siemens products/systems. This means it can be copied in whole or in part and given to trainees/students for use within the scope of their training/course of study. Disseminating or duplicating this document and sharing its content is permitted within public training and advanced training facilities for training purposes or as part of a course of study.

Exceptions require written consent from Siemens. Send all related requests to scesupportfinder.i-ia@siemens.com.

Offenders will be held liable. All rights including translation are reserved, particularly if a patent is granted or a utility model or design is registered.

Use for industrial customer courses is explicitly not permitted. We do not consent to commercial use of the Learn-/Training Document.

We wish to thank the Michael Dziallas Engineering Corporation and all other involved persons for their support during the preparation of this Learn-/Training Document.

# Table of contents

| 1 | Objectiv | /e                                                                     | 6  |
|---|----------|------------------------------------------------------------------------|----|
| 2 | Require  | ment                                                                   | 6  |
| 3 | Hardwa   | re and software required                                               | 6  |
| 4 | Theory   |                                                                        | 8  |
|   | 4.1 Sy   | stem overview                                                          | 8  |
|   | 4.2 Co   | nverter connections and operator controls                              | 9  |
|   | 4.3 00   | CC connecting cable                                                    | 9  |
|   | 4.4 Sa   | fety measures and warnings                                             | 10 |
|   | 4.4.1    | General                                                                | 10 |
|   | 4.5 Te   | legrams                                                                | 11 |
|   | 4.5.1    | Process data (PZD) for SINAMICS S210 with standard telegram 5          | 11 |
|   | 4.5.2    | Control word 1 (STW1)                                                  | 12 |
|   | 4.5.3    | Status word 1 (ZSW1)                                                   | 12 |
|   | 4.5.4    | Speed setpoint B 32 bits (NSOLL_B)                                     | 13 |
|   | 4.5.5    | Actual speed value B 32 bits (NIST_B)                                  | 13 |
|   | 4.5.6    | Control word 2 (STW2)                                                  | 13 |
|   | 4.5.7    | Status word 2 (ZSW2)                                                   | 14 |
|   | 4.5.8    | Encoder 1 control word (G1_STW)                                        | 14 |
|   | 4.5.9    | Encoder 1 status word (G1_ZSW)                                         | 15 |
|   | 4.5.10   | Position deviation (XERR)                                              | 15 |
|   | 4.5.11   | Actual position value 1 of encoder 1 (G1_XIST1)                        | 15 |
|   | 4.5.12   | Gain factor for the position controller (KPC)                          | 15 |
|   | 4.5.13   | Actual position value 2 of encoder 1 (G1_XIST2)                        | 15 |
|   | 4.6 SI   | NAMICS Startdrive commissioning tool for SINAMICS S210                 | 16 |
|   | 4.6.1    | Resetting frequency converters and setting the IP address              | 16 |
|   | 4.6.2    | Restoring the factory setting of the SINAMICS S210                     | 20 |
|   | 4.6.3    | Reading out the firmware version and order number of the SINAMICS S210 | 21 |
| 5 | Task     |                                                                        | 22 |
| 6 | Plannin  | <b>1</b>                                                               | 22 |

|   | 6.1  | Technology schematic diagram                                                 | 23 |
|---|------|------------------------------------------------------------------------------|----|
|   | 6.2  | Reference table                                                              | 24 |
| 7 | Stru | uctured step-by-step instructions                                            | 25 |
|   | 7.1  | Retrieving an existing project                                               | 25 |
|   | 7.2  | Creating a servo drive system in the TIA Portal                              | 27 |
|   | 7.3  | Reading in data of the servo motor and encoder data via DRIVE-CLiQ interface | 29 |
|   | 7.4  | Details on motor and encoder                                                 | 32 |
|   | 7.5  | Parameterizing the drive                                                     | 35 |
|   | 7.6  | Testing and commissioning of frequency converters with control panel         | 38 |
|   | 7.7  | Assigning the servo drive of the CPU1516F-3 PN/DP as IRT device              | 42 |
|   | 7.8  | Creating a technology object in CPU1516F-3 PN/DP                             | 51 |
|   | 7.9  | Loading CPU1516F-3 PN/DP and assigning a device name to the drive            | 57 |
|   | 7.10 | Testing and commissioning the technology object                              | 61 |
|   | 7.11 | Creating a program for controlling the servomotor                            | 67 |
|   | 7.12 | Downloading the program to SIMATIC S7 CPU 1516F-3 PN/DP                      | 78 |
|   | 7.13 | Diagnostics in the program in SIMATIC S7 CPU 1516F-3 PN/DP                   | 79 |
|   | 7.14 | Diagnostics in the PositioningAxis_magazine technology object                | 80 |
|   | 7.15 | Diagnostics with SINAMICS Startdrive for servo drive S210                    | 83 |
|   | 7.16 | Archiving the project                                                        | 88 |
|   | 7.17 | Checklist                                                                    | 89 |
| 8 | Ado  | litional information                                                         | 90 |

# Servo drive system S210 PN on PROFINET IRT with technology objects in SIMATIC S7-1500

# 1 Objective

In this chapter, you will learn how a SINAMICS S210 PN frequency converter can be commissioned with a SIMATIC S7 controller – based on the example of a CPU1516F-3 PN/DP with PROFINET IRT (Isochronous Real Time).

The module explains the commissioning of the SERVO drive system S210 PN with the SINAMICS Startdrive software in the TIA Portal.

Subsequently, we show step-by-step how the servomotor from the program of the CPU1516F-3 PN/DP can be controlled and monitored via technology objects.

The SIMATIC S7 controllers listed in chapter 3 can be used.

# 2 Requirement

This chapter builds on the chapter "Global data blocks" of SIMATIC S7. To implement this chapter, you can use the following project, for example:

"032-600-global-data-blocks ...".

# 3 Hardware and software required

- **1** Engineering station: Hardware and operating system requirements apply (for additional information, see Readme on the TIA Portal Installation DVDs)
- 2 SIMATIC STEP 7 Professional software in the TIA Portal as of V16
- 3 SINAMICS Startdrive software in the TIA Portal as of V16
- **4** SIMATIC S7-1500 controller, e.g. CPU 1516F-3 PN/DP as of firmware V2.8 with memory card and 16DI/16DO

**Note**: The digital inputs should be fed out to a control panel.

- 5 Servo drive system:
  - SINAMICS S210 frequency converter with memory card
  - SIMOTICS S-1FK2 electric motor
  - OCC MOTION-CONNECT cable
- **6** Ethernet connection between the engineering station and controller and between the controller and frequency converter

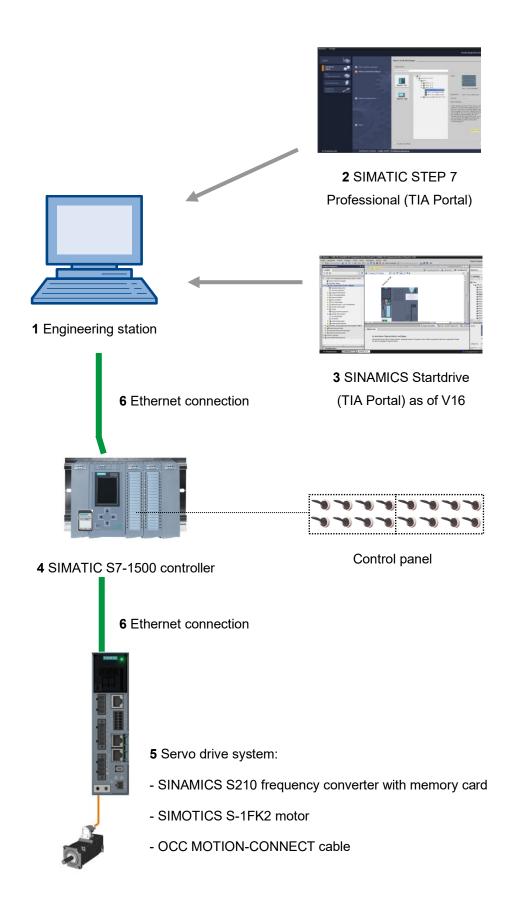

# 4 Theory

# 4.1 System overview

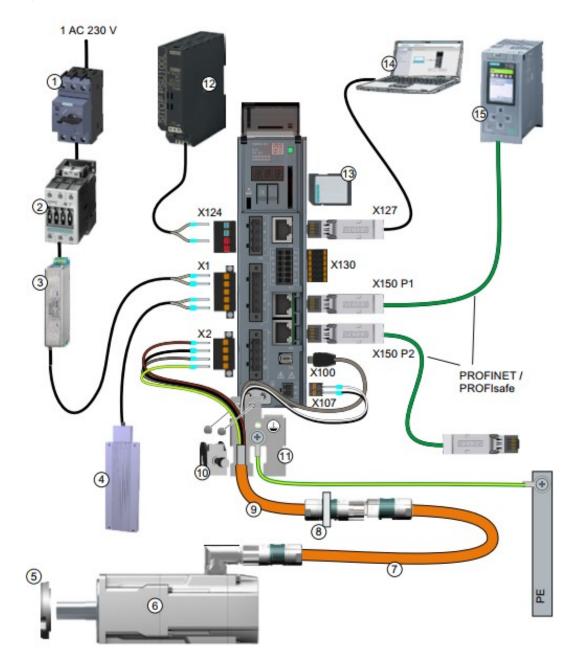

| 1.  | Fuse or circuit breaker                   | 2.  | Line contactor (optional)            |
|-----|-------------------------------------------|-----|--------------------------------------|
| 3.  | 3. Line filter (optional)                 |     | External braking resistor (optional) |
| 5.  | 5. Shaft sealing ring for IP65 (optional) |     | 1FK2 servo motor                     |
| 7.  | 7. OCC extension cable (optional)         |     | Mounting for control cabinet bushing |
|     |                                           |     | (optional)                           |
| 9.  | OCC connection cable for motor, motor     |     | Shielding terminal                   |
|     | holding brake and encoder                 |     |                                      |
| 11. | Shield plate                              | 12. | 24 V power supply                    |
| 13. | SD memory card (optional)                 | 14. | Commissioning device, e.g. laptop    |
| 15. | Controller, e.g. SIMATIC S7-1500          |     |                                      |

# 4.2 Converter connections and operator controls

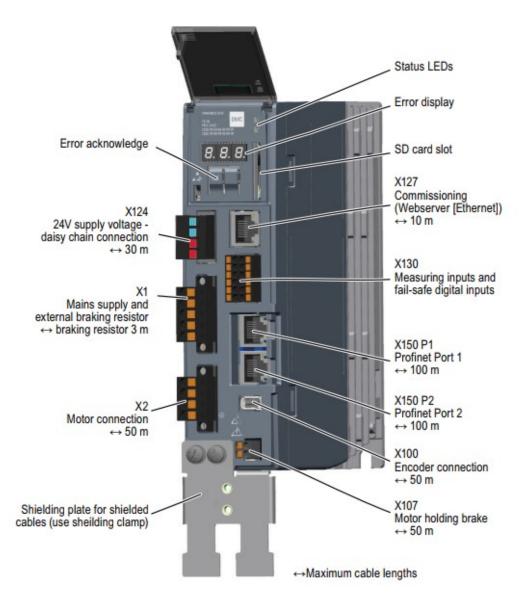

# 4.3 OCC connecting cable

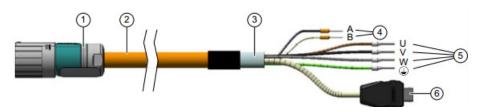

| 1. | M12 or M17 round connector, 10-pin | 2. N | MOTION-CONNECT OCC cable             |
|----|------------------------------------|------|--------------------------------------|
| 3. | Shielding                          | 4. C | Cables for holding brake             |
| 5. | Power cables                       | 6. S | SIEMENS IX connector for signal line |

For details, see the manuals at <u>support.automation.siemens.com</u>.

# 4.4 Safety measures and warnings

The following safety information and warnings are to be observed before the installation and commissioning of the SINAMICS S210.

### 4.4.1 General

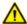

### WARNING

Danger to life if the safety instructions and installation instructions are not observed. The Quick Installation Guide only contains the most important information for the installation of the converter. If the safety instructions and installation instructions in the associated documentation are not observed, accidents involving severe injuries or death can occur.

- Observe the safety instructions and installation instructions given in the associated operating instructions: <a href="https://www.siemens.com/sinamics-s210">www.siemens.com/sinamics-s210</a>
- Also observe the safety instructions for the integrated functional Safety functions. Make sure that
  these functions are fully operational again after replacing a converter.

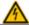

### DANGER

Danger to life through electric shock due to residual charge in the DC link capacitors Because of the DC link capacitors, a hazardous voltage is present for up to 5 minutes after the power to the converter has been removed.

Contact with live parts of the converter can result in death or serious injury.

- Do not open the protective covers or the terminal covers until 5 minutes after the power has been removed
- Before starting any work, check that the system is in a voltage-free state by measuring all terminals, including to ground.
- Ensure that the associated warning labels, in the approropriate languages, are attached.

### Note:

— It is assumed that a ready pre-assembled converter unit with servo motor is being used for the following operating steps and tasks. Observe the safety regulations and warnings of the manufacturers when carrying out the electrical installation. Instructions and directives for mounting and electrical installation can be found in the manuals of the SINAMICS S210.

# 4.5 Telegrams

Various telegrams, whose process data lengths and contents differ, are available for selection for IRT communication with the frequency converter.

Standard telegram 5 is used here.

# 4.5.1 Process data (PZD) for SINAMICS S210 with standard telegram 5

Control words and setpoints (PLC -> SINAMICS) or status words and actual values (SINAMICS - > PLC) can be transferred with the process data. The structure of the PZD area is as follows for Telegram 5, for a coupling via PROFINET:

|      | Request frame<br>(SPS -> SINAMICS)             | Response frame<br>(SINAMICS -> SPS)             |  |
|------|------------------------------------------------|-------------------------------------------------|--|
| PZD1 | Control word 1<br>(STW1)                       | Status word 1<br>(ZSW1)                         |  |
| PZD2 | Speed setpoint B (32 bits) (NSOLL_B)           | Actual speed value B (32 bits) (NIST_B)         |  |
| PZD3 |                                                |                                                 |  |
| PZD4 | Control word 2<br>(STW2)                       | Status word 2<br>(ZSW2)                         |  |
| PZD5 | Control word of encoder 1<br>(G1_STW)          | Status word of encoder 1<br>(G1_ZSW)            |  |
| PZD2 | Position deviation<br>(XERR)                   | Actual position value 1 of encoder 1 (G1_XIST1) |  |
| PZD3 |                                                |                                                 |  |
| PZD2 | Gain factor for the position controller (KPC). | Actual position value 2 of encoder 1 (G1_XIST2) |  |
| PZD3 |                                                |                                                 |  |

# 4.5.2 Control word 1 (STW1)

| Bit | Meaning                         |
|-----|---------------------------------|
| 00  | ON/OFF1                         |
| 01  | OFF2                            |
| 02  | OFF3                            |
| 03  | Enable operation                |
| 04  | Disable ramp-function generator |
| 05  | Reserved                        |
| 06  | Enable speed setpoint           |
| 07  | Acknowledge fault               |
| 08  | Reserved                        |
| 09  | Reserved                        |
| 10  | Control by PLC                  |
| 11  | Reserved                        |
| 12  | Open holding brake              |
| 13  | Reserved                        |
| 14  | Torque/speed control            |
| 15  | Reserved                        |

# 4.5.3 Status word 1 (ZSW1)

| Bit | Meaning                           |
|-----|-----------------------------------|
| 00  | Ready for switch-on               |
| 01  | Ready                             |
| 02  | Operation enabled                 |
| 03  | Fault present                     |
| 04  | No coasting active                |
| 05  | No quick stop active              |
| 06  | Switching on inhibited active     |
| 07  | Alarm present                     |
| 08  | Controller enable                 |
| 09  | Control requested                 |
| 10  | Comparison value reached/exceeded |
| 11  | Alarm class bit 0                 |
| 12  | Alarm class bit 1                 |
| 13  | Reserved                          |
| 14  | Torque control active             |
| 15  | Reserved                          |

# 4.5.4 Speed setpoint B 32 bits (NSOLL\_B)

The speed setpoint B (NSOLL\_B) is a 32-bit word in which the required speed setpoint is transferred to the converter.

The setpoint is transferred as a signed integer. Bit 31 defines the sign of the setpoint as follows:

- Bit = 0 --> Positive setpoint
- Bit = 1 --> Negative setpoint

Value 1 073 741 824 (4000 0000 Hex) corresponds to the speed in parameter p2000.

In our application, the value 7300 rpm is in parameter p2000.

The current speed setpoint is calculated as follows:

n\_set = (NSOLL\_B x p2000)/1 073 741 824

# 4.5.5 Actual speed value B 32 bits (NIST\_B)

The actual speed value is a 32-bit word through which the speed of the converter is transferred. The scaling of this value corresponds to that of the setpoint NSOLL\_B.

# 4.5.6 Control word 2 (STW2)

| Bit | Meaning                              |
|-----|--------------------------------------|
| 00  | Reserved                             |
| 01  | Reserved                             |
| 02  | Reserved                             |
| 03  | Reserved                             |
| 04  | Reserved                             |
| 05  | Reserved                             |
| 06  | Integrator disable, speed controller |
| 07  | Parking axis selection               |
| 08  | Travel to fixed stop                 |
| 09  | Reserved                             |
| 10  | Reserved                             |
| 11  | Reserved                             |
| 12  | Controller sign-of-life bit 0        |
| 13  | Controller sign-of-life bit 1        |
| 14  | Controller sign-of-life bit 2        |
| 15  | Controller sign-of-life bit 3        |

# 4.5.7 Status word 2 (ZSW2)

| Bit | Meaning                              |
|-----|--------------------------------------|
| 00  | Reserved                             |
| 01  | Reserved                             |
| 02  | Reserved                             |
| 03  | Reserved                             |
| 04  | Reserved                             |
| 05  | Open holding brake                   |
| 06  | Integrator disable, speed controller |
| 07  | Parking axis active                  |
| 08  | Travel to fixed stop                 |
| 09  | Reserved                             |
| 10  | Reserved                             |
| 11  | Reserved                             |
| 12  | Device sign-of-life bit 0            |
| 13  | Device sign-of-life bit 1            |
| 14  | Device sign-of-life bit 2            |
| 15  | Device sign-of-life bit 3            |

# 4.5.8 Encoder 1 control word (G1\_STW)

| Bit | Meaning                           |
|-----|-----------------------------------|
| 00  | Request function 1                |
| 01  | Request function 2                |
| 02  | Request function 3                |
| 03  | Request function 4                |
| 04  | Request command bit 0             |
| 05  | Request command bit 1             |
| 06  | Request command bit 2             |
| 07  | Mode                              |
| 08  | Reserved                          |
| 09  | Reserved                          |
| 10  | Reserved                          |
| 11  | Reserved                          |
| 12  | Reserved                          |
| 13  | Request absolute value cyclically |
| 14  | Request parking encoder           |
| 15  | Acknowledge encoder fault         |

# 4.5.9 Encoder 1 status word (G1\_ZSW)

| Bit | Meaning                             |
|-----|-------------------------------------|
| 00  | Function 1 active                   |
| 01  | Function 2 active                   |
| 02  | Function 3 active                   |
| 03  | Function 4 active                   |
| 04  | Value 1                             |
| 05  | Value 2                             |
| 06  | Value 3                             |
| 07  | Value 4                             |
| 08  | Measuring input 1 displaced         |
| 09  | Measuring input 2 displaced         |
| 10  | Reserved                            |
| 11  | Encoder error acknowledgment active |
| 12  | Reserved                            |
| 13  | Absolute value cyclic               |
| 14  | Parking encoder active              |
| 15  | Encoder error                       |

# 4.5.10 Position deviation (XERR)

Position deviation is transferred as right-aligned 32-bit binary value via signal XERR.

# 4.5.11 Actual position value 1 of encoder 1 (G1\_XIST1)

The current incremental actual position of the measuring system without sign is output as a rightaligned 32-bit binary value via signal G1 XIST1.

# 4.5.12 Gain factor for the position controller (KPC)

The gain factor for the position controller is transferred as a right-aligned 32-bit binary value via signal KPC.

# 4.5.13 Actual position value 2 of encoder 1 (G1\_XIST2)

The current scaled absolute actual position of the measuring system without sign is output as a right-aligned 32-bit binary value via signal G1\_XIST2.

# 4.6 SINAMICS Startdrive commissioning tool for SINAMICS S210

The most recent version of the SINAMICS Startdrive commissioning software can be downloaded from the website:

support.industry.siemens.com.

SINAMICS Startdrive is a tool integrated in TIA Portal and corresponds to the familiar TIA Portal in its structure and handling.

The SINAMICS Startdrive extension contains the data and views for the SINAMICS S210 frequency converters already supported there.

This enables easy parameter assignment and commissioning of the frequency converters. A wide range of functions and aids are available for diagnostics and troubleshooting.

# 4.6.1 Resetting frequency converters and setting the IP address

A new IP address can be directly assigned to the Control Unit of the frequency converter with SINAMICS Startdrive in TIA Portal. The Control Unit can now be reset.

- ightarrow Open the Totally Integrated Automation Portal with a double click.
  - (→ TIA Portal V16).

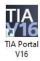

ightarrow Select the item ightarrow "Online & Diagnostics" and open the ightarrow "Project view".

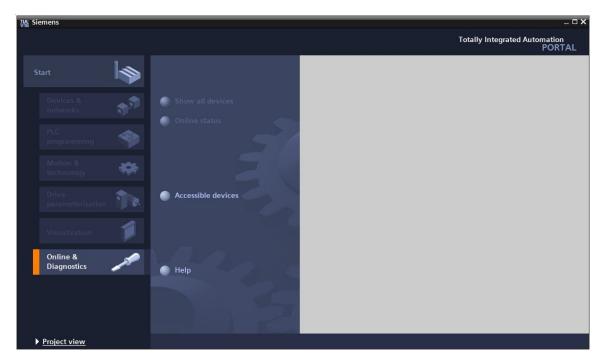

→ In the project tree, select the network card of your computer under → "Online access". When you click → "Update accessible devices", you see the IP address (if already set) or the MAC address (if the IP address has not yet been assigned) of the Control Unit of the connected SINAMICS S210 frequency converter →. Select → "Online & diagnostics".

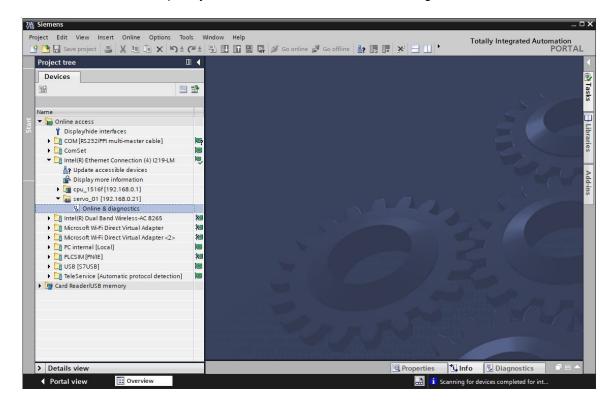

→ Before you reassign the IP address, we recommend that you first reset the PROFINET interface parameters. To do so, select the function → "Reset of PROFINET interface parameters" and click → "Reset".

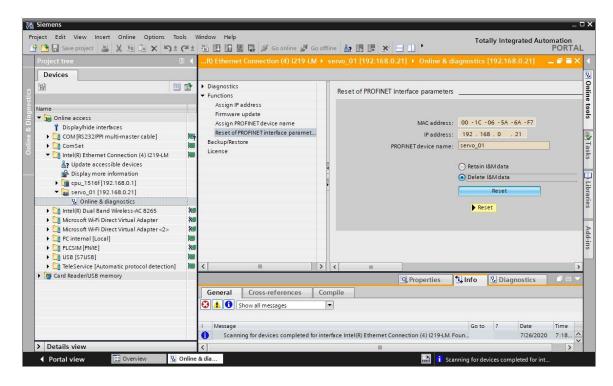

ightarrow Confirm the prompt "Do you really want to reset the module?" with ightarrow "Yes"

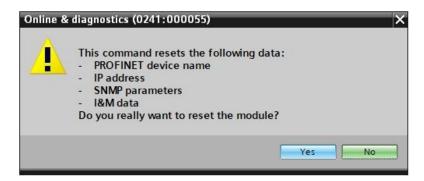

ightarrow Successful resetting can be checked under "Show all messages" in the ightarrow "Info" window ightarrow "General".

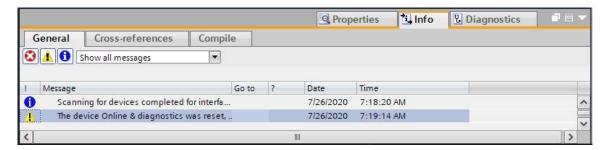

→ Then once again select → "Update accessible devices" and then → "Online & diagnostics" of your frequency converter. To assign the IP address, select the → "Assign IP address" function.
Enter the following IP address at this point, for example: → IP address: 192.168.0.21 → Subnet mask: 255.255.255.0. Click → "Assign IP address" and this new address is assigned to the Control Unit of your frequency converter.

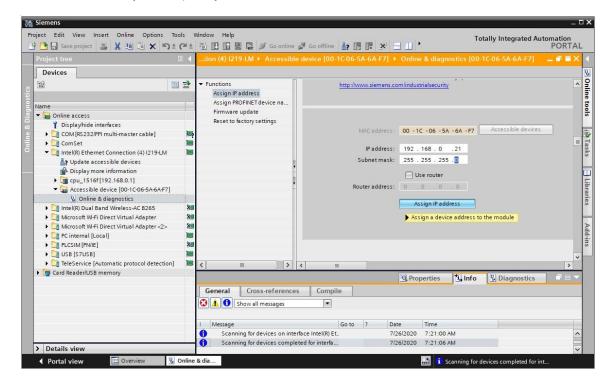

ightarrow The successful assignment of the IP address is shown again as a message in the window ightarrow "Info" ightarrow "General".

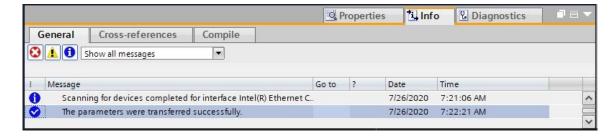

# 4.6.2 Restoring the factory setting of the SINAMICS S210

→ Before you can now carry out resetting of the frequency converter to the factory settings, you must once again select → "Update accessible devices" and the → "Online & diagnostics" of your frequency converter. In order to reset the frequency converter to factory settings, select → "Restore factory setting" under → "Backup/Restore" and click → "Start".

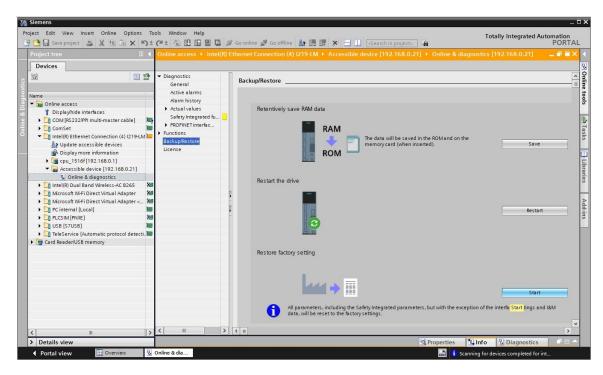

→ Select the option I "Also save RAM data retentively" and confirm the prompt asking whether you really want to restore the factory settings with → "OK".

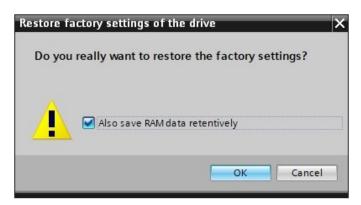

### Note:

 The communication settings such as the IP address and the subnet mask are retained when the frequency converter is reset to the factory settings.

# 4.6.3 Reading out the firmware version and order number of the SINAMICS S210

→ Before you can read out the firmware version and order number of the SINAMICS S210, you must select → "Update accessible devices" again and select → "Online & diagnostics" of the SINAMICS S210. In the menu item → "Diagnostics" → "General", you can read out the short designation, article number, hardware version and firmware version.

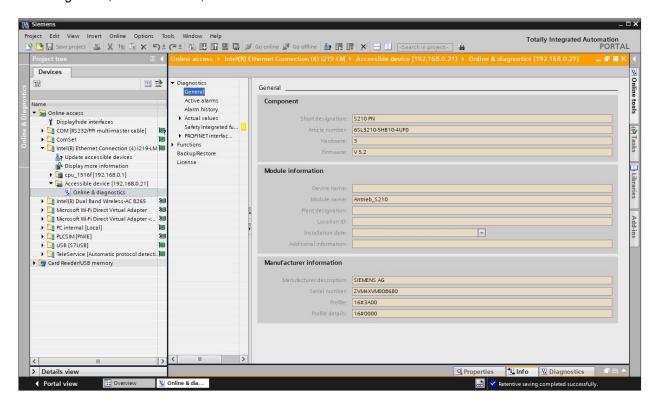

# 5 Task

In the following section, the project from the chapter "032-600\_Global\_Data\_Blocks" is to be supplemented by a frequency converter S210.

It should be possible to quickly and precisely set two different positions of the magazine for plastic parts at the conveyor end using a servo positioning unit.

Control of the servo drive is realized with a technology object via PROFINET IRT.

# 6 Planning

The positioning unit driven by a servo motor is controlled by a SINAMICS S210 frequency converter.

This frequency converter must be created, configured and commissioned in the project.

The parameter assignment of the frequency converter is done online with the SINAMICS Startdrive software, whereby the basic data is read in from the Control Unit.

The motor data of the servo motor and the encoder data is detected automatically via the DRIVE-CLiQ interface.

The frequency converter is controlled via PROFINET IRT with the motion control technology object "TO\_PositioningAxis". This must be created, connected with the S210 servo drive and assigned parameters.

Then, a library-capable "MC\_magazine" function block is created via which the following motion control instructions can be performed:

- Acknowledgment of an error
- Jog UP (speed positive/right) / DOWN (speed negative/left)
- Home to fixed stop (bottom) with definition of home position
- Position to Position00 with specification of position value
- Position to Position01 with specification of position value
- Position to Position02 with specification of position value

When the "MC\_magazine" function block is called in the organization block "Main" [OB1], the home position and the position values are specified as fixed values.

The start commands are interconnected to inputs.

# 6.1 Technology schematic diagram

At this point, you see the technology schematic diagram for the task.

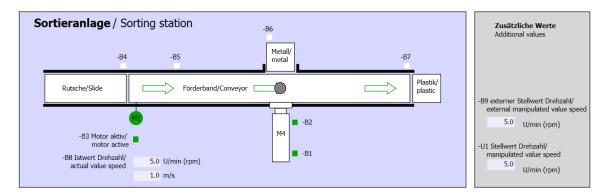

Figure 3: Technology schematic diagram

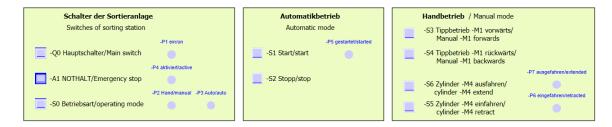

Figure 4: Operator panel

# 6.2 Reference table

The following signals are required as global operands for this task.

| DI    | Туре | Identifier | Function                                 | NC/NO                   |
|-------|------|------------|------------------------------------------|-------------------------|
| 1 0.0 | BOOL | -A1        | Message EMERGENCY STOP ok                | NC                      |
| I 0.1 | BOOL | -K0        | System "ON"                              | NO                      |
| 10.2  | BOOL | -S0        | Mode selector manual (0) / automatic (1) | Manual =<br>0<br>Auto=1 |
| 10.3  | BOOL | -S1        | Pushbutton automatic start               | NO                      |
| 10.4  | BOOL | -S2        | Pushbutton automatic stop                | NC                      |
| 1 0.5 | BOOL | -B1        | Sensor cylinder -M4 retracted            | NO                      |
| I 1.0 | BOOL | -B4        | Sensor part at slide                     | NO                      |
| I 1.3 | BOOL | -B7        | Sensor part at end of conveyor           | NO                      |
| 12.0  | BOOL | -S10       | Acknowledgment button                    | NO                      |
| I 2.1 | BOOL | -S11       | Jog up button                            | NO                      |
| 12.2  | BOOL | -S12       | Jog down button                          | NO                      |
| 12.3  | BOOL | -S13       | Set home position button                 | NO                      |
| 12.4  | BOOL | -S14       | Start positioning to Position00 button   | NO                      |
| I 2.5 | BOOL | -S15       | Start positioning to Position01 button   | NO                      |
| 12.6  | BOOL | -S16       | Start positioning to Position02 button   | NO                      |

# Legend for reference list

| DI | Digital input   | DO | Digital output |
|----|-----------------|----|----------------|
| Al | Analog input    | AO | Analog output  |
| 1  | Input           | Ο  | Output         |
| NC | Normally Closed |    |                |
| NO | Normally Open   |    |                |

# 7 Structured step-by-step instructions

You can find instructions on how to perform planning below. If you already have a good understanding of everything, it is enough to focus on the numbered steps. Otherwise, simply follow the steps of the instructions illustrated below.

# 7.1 Retrieving an existing project

→ Before we can extend the project "032-600-Global-Data-Blocks..." from chapter "032-600\_Global\_Data\_Blocks", we must retrieve it. To retrieve an existing project, you must select the respective archive from the Project view under → Project → Retrieve. Confirm your selection with Open. (→ Project → Open → Selection of a .zap archive → Open)

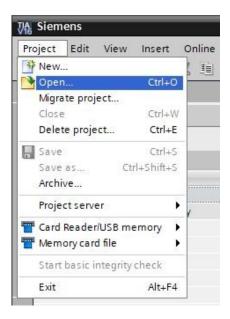

→ Next, the target directory in which the retrieved project is to be stored can be selected. Confirm your selection with "OK". (→ Target directory → OK)  $\rightarrow$  You save the opened project under the name "062-121 Servo S210 IRT TO S7-1500". ( $\rightarrow$  Project  $\rightarrow$  Save as...  $\rightarrow$  062-121 Servo S210 IRT TO S7-1500  $\rightarrow$  Save)

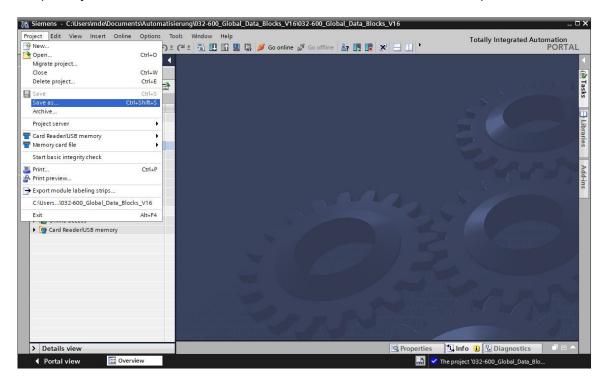

# 7.2 Creating a servo drive system in the TIA Portal

→ In order to network the servo drive system of the SINAMICS S210 with the CPU1516F-3 PN/DP change to the 'Network view'. this Αt point, the desired 'SINAMICS S210' be dragged-and-dropped into the can network view. (→ Devices & networks → Network view → Drives & starters → SINAMICS drives → SINAMICS S210  $\rightarrow$  200-240 V 1AC, 0.4 kW  $\rightarrow$  article no.: 6SL3210-5HB10-4xFx  $\rightarrow$ Version 5.2).

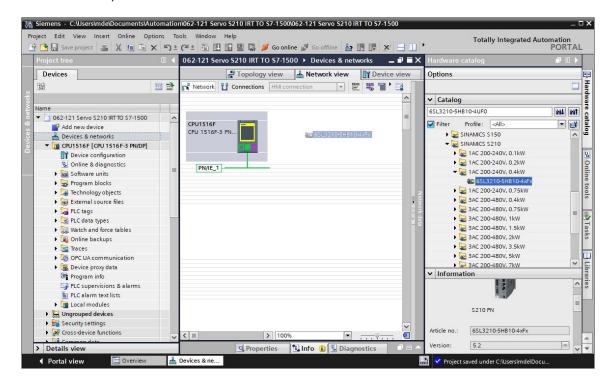

→ Then you set an IP address suitable for the CPU in the properties of the 'PROFINET interface [X1]' of the 'S210 PN'. (→ S210 PN → PROFINET interface[X1] → Properties → Ethernet addresses → IP protocol → IP address: 192.168.0.21)

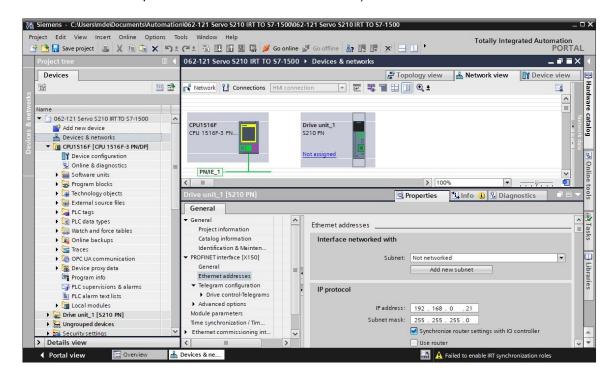

# 7.3 Reading in data of the servo motor and encoder data via DRIVE-CLiQ interface

→ The motor data of the servo motor and the encoder data is detected automatically via the DRIVE-CLiQ interface at X100 during startup with the compact servo drive system S210 PN. This data can be simply uploaded from the Control Unit S210 PN.
(→ Drive unit\_1 → Upload from device)

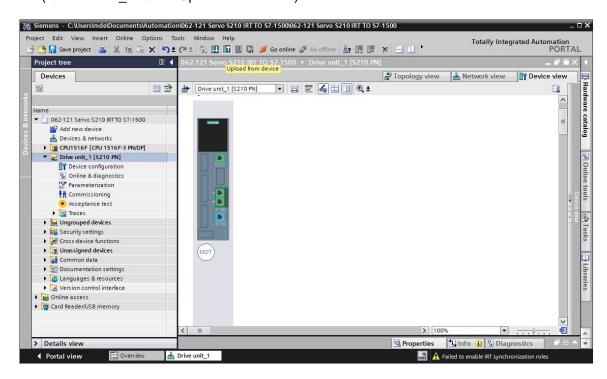

### Note:

- During the boot procedure, the SINAMICS S210 reads in the electronic motor rating plate of the connected 1FK2 motor and performs motor commissioning. Without a motor, motor commissioning and therefore automatic commissioning cannot be completed. Parameter assignment of the converter is not possible in this state. Therefore, only a small number of functions such as diagnostics or reset are available.
  - → In the following dialog, you now select the settings of the PG/PC interface and click on 'Start search'. You should now see your 'SINAMICS drive' and be able to select it as the target device. Click 'Load'. (→ Type of the PG/PC interface: PN/IE → PG/PC interface: ...... → Connection to subnet: Directly at slot 'CU X150' → Start search → S210 PN → Upload)

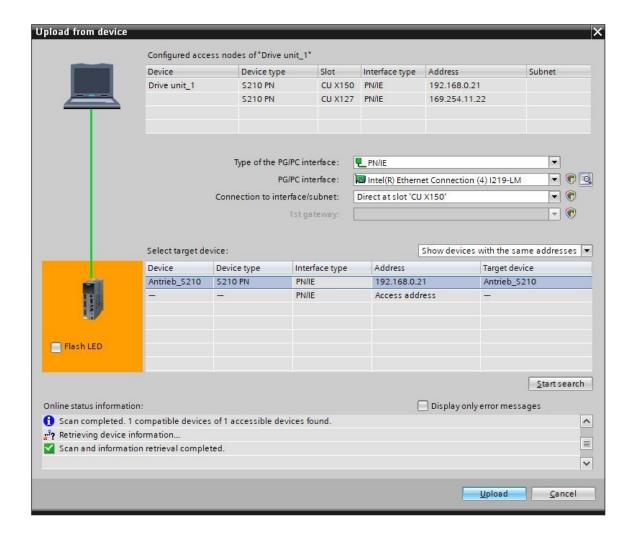

### Note

 Although the PROFINET interface parameters were reset and the drive restored to factory settings previously, it is possible that the module name of a previous configuration is still retained and is now assigned as device name. We will change this later. ightarrow Motor and encoder are now displayed in the device configuration. Save the project with the data you just loaded. (ightarrow Device configuration ightarrow ightharpoonup ightharpoonup

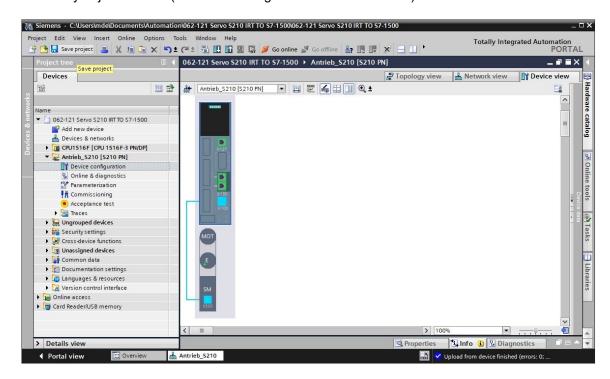

### 7.4 Details on motor and encoder

→ The selected motor can be displayed in the properties of the device configuration. (→ Device configuration → Properties → General → Motor - selection - 1FK2)

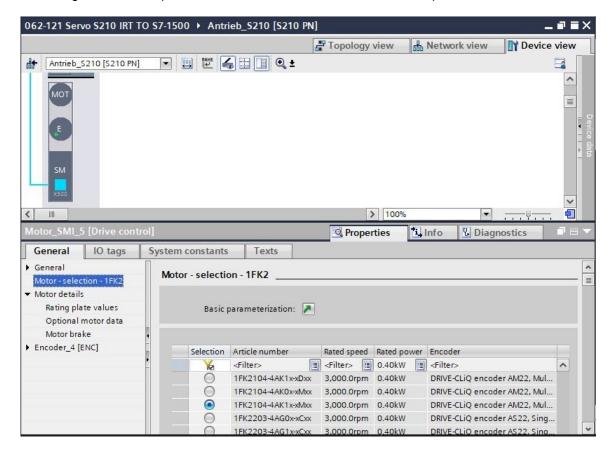

- → The details on the detected motor can be displayed here. (→ Device configuration → Properties
   → General → Motor details)
- i Info **Q** Diagnostics Properties 10 tags General System constants Texts Basic parameterization: General Motor - selection - 1FK2 Motor details Rating plate values Rating plate values Optional motor data Motor brake Rated motor voltage: 124 Vrms ▶ Encoder\_4 [ENC] Rated motor current: 2.40 Arms Rated motor speed: 3,000.0 rpm Maximum motor speed: 8,000.0 rpm Maximum motor current: 8.70 Arms Optional motor data Rated motor power: 0.40 kW Rated motor torque: 1.27 Nm Motor stall current: 2.40 Arms Nm Motor stall torque: 1.27 Motor moment of inertia: 0.000035 kgm²

ightarrow Details on the encoder can also be displayed here. (ightarrow Device configuration ightarrow Properties ightarrow General ightarrow Encoder\_4 ightarrow General ightarrow Measuring system – Selection – Drive-CliQ)

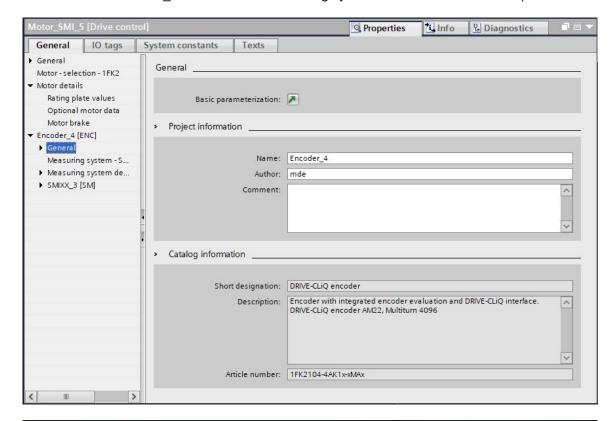

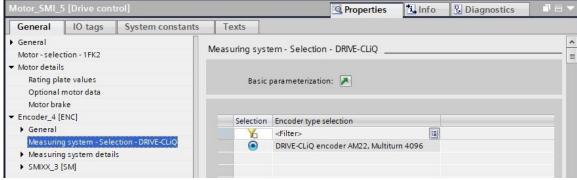

→ Measuring system details are available in a further submenu. (→ Device configuration →
 Properties → General → Encoder\_4 → General → Measuring system details)

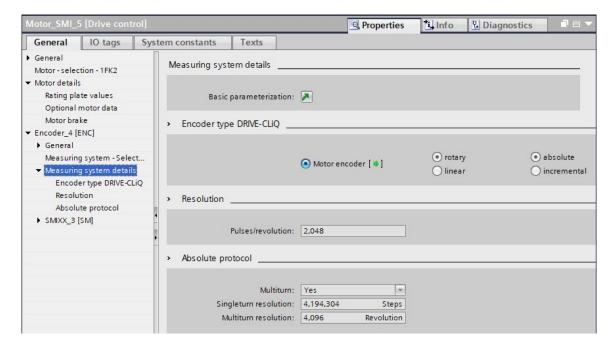

ightarrow The encoder evaluation unit is also shown here. (ightarrow Device configuration ightarrow Properties ightarrow General ightarrow Encoder\_4 ightarrow SMXX\_3)

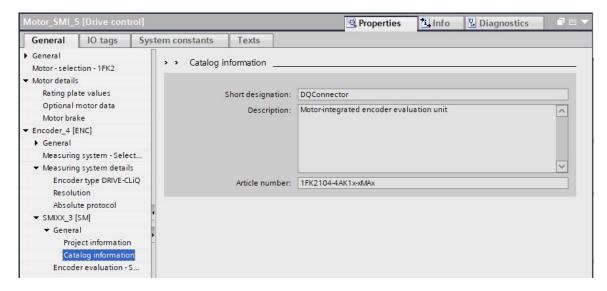

# 7.5 Parameterizing the drive

→ To assign the further parameters of the frequency converter, we open the 'Parameters' of 'Drive\_S210... [S210 PN]' with a double-click and select the 'Basic parameterization' in the 'Function view'. Here, we first adapt the 'Motor ambient temperature' and the limits. (→ Drive\_S210...[S210 PN] → Parameterization → Function view → Basic parameterization → Motor → Motor ambient temperature: 25°C → Limits)

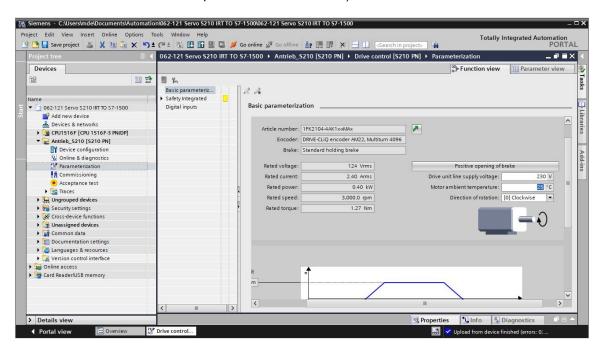

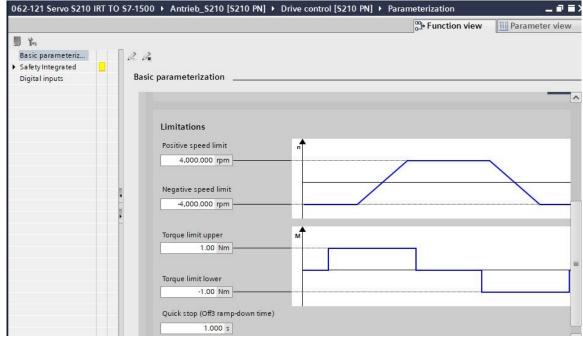

→ The settings for 'Safety Integrated" and the "Inputs/outputs" can be made in the 'Function view'.
 (→ Drive\_S210...[S210 PN] → Parameters → Function view → Safety Integrated → Inputs/outputs → Digital inputs)

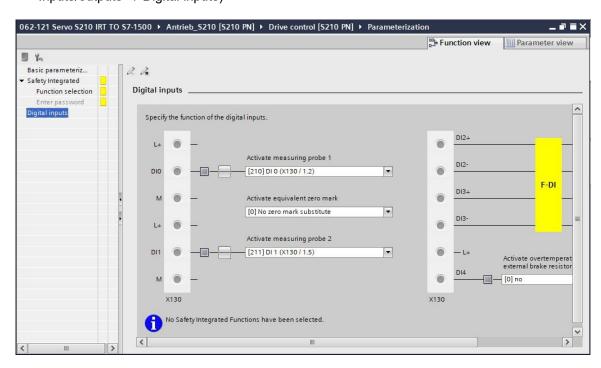

→ In the 'Parameter view', all parameters can be viewed in different lists and changed depending on access rights and the status of the drive. (→ Parameter view)

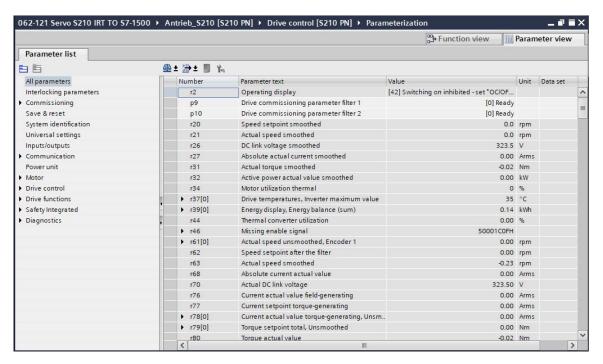

→ We now save the project again before we load the parameters into 'Drive\_S210... [S210 PN]',  $(\rightarrow \square$  Save project  $\rightarrow$  Drive S210...[S210 PN]  $\rightarrow \square$ 

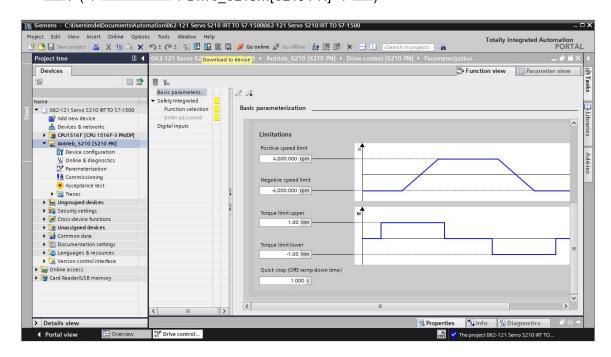

→ An overview is now displayed again so that you can check the steps to be carried out before loading. Now select 'M Save parameterization retentively' and click 'Load'. (→ M Save parameterization retentively → Load)

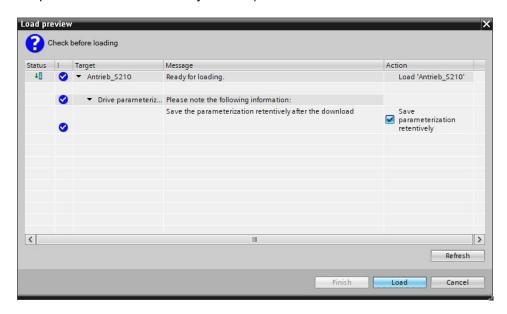

### Note

 It is advisable to save the parameters retentively as well, so that these are retained in the case of a voltage drop.

# 7.6 Testing and commissioning of frequency converters with control panel

→ In order to test the current parameter assignment without PLC program, open the 'Control panel' from the 'Commissioning' menu of the 'Drive\_S210... [S210 PN]'. Finally, we click on '

Go online '. (→ Drive\_S210...[S210 PN] → Commissioning → Control panel → Go online)

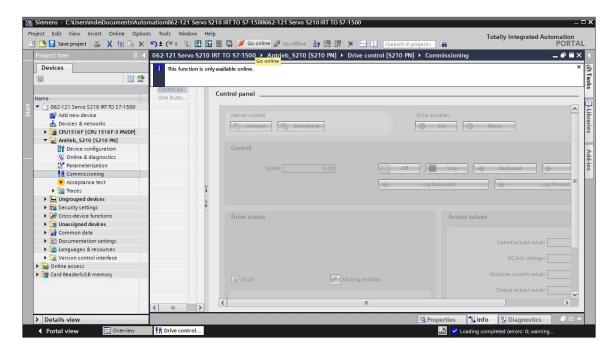

→ The first step is to 'Activate master control Activate in the control panel. The communication between the PC and the converter will then be monitored. It is necessary that successful communication takes place at least every 10000 ms. Otherwise, the motor stops and the enables are reset. (→ Master control: Activate → 10000ms → OK)

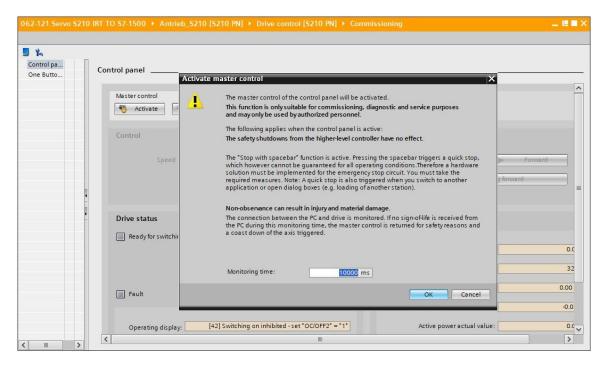

→ The drive enables first have to be set in order to start the motor <a href="Set">Set</a>. As a rule, this happens automatically. We can now start the motor with the selected speed <a href="Forward">Forward</a> or <a href="Backward">Backward</a>. (→ Speed: 1000.00 rpm → <a href="Forward">Forward</a>)

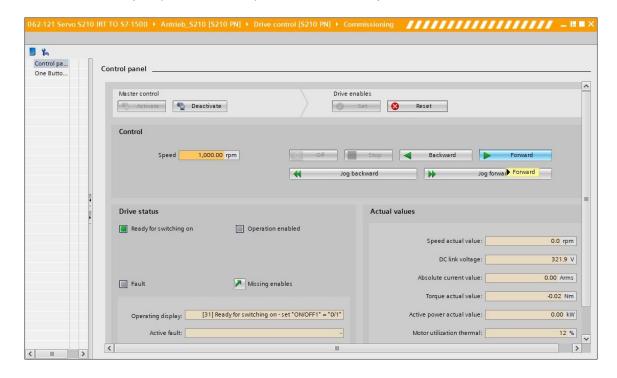

 $\rightarrow$  The drive can be switched off by clicking 'o'. After completion of the test, it is necessary to deactivate \( \bigcirc \text{Deactivate} \) the master control again. ( $\rightarrow \text{Deactivate} \)$ 

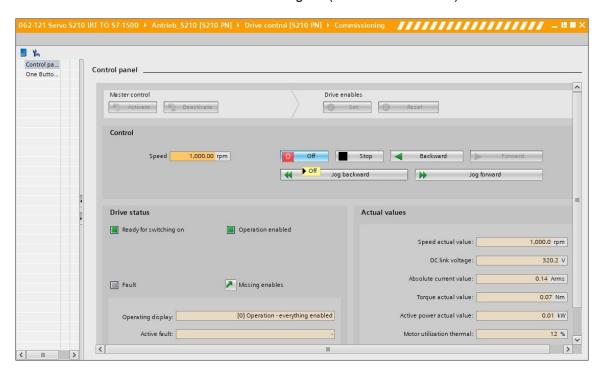

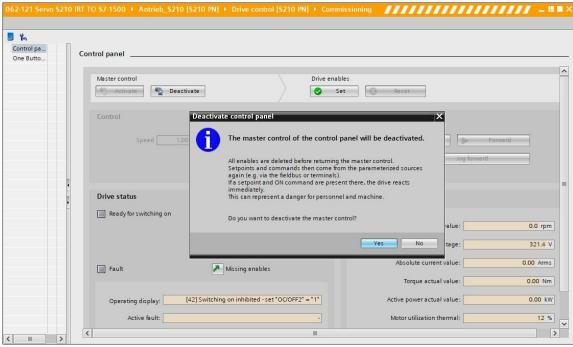

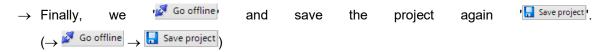

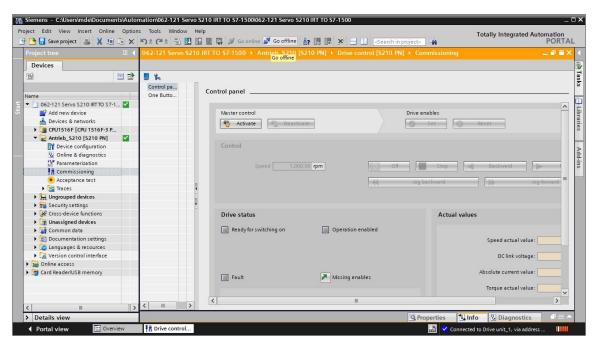

## 7.7 Assigning the servo drive of the CPU1516F-3 PN/DP as IRT device

→ To assign the SINAMICS S210 to the CPU1516F-3 PN/DP as IRT device, you need to change to the 'Network view'. Here, you connect the Ethernet interfaces of the Control Unit of the S210

PN and the CPU1516F-3 PN/DP with the mouse. (→ Ethernet → Ethernet)

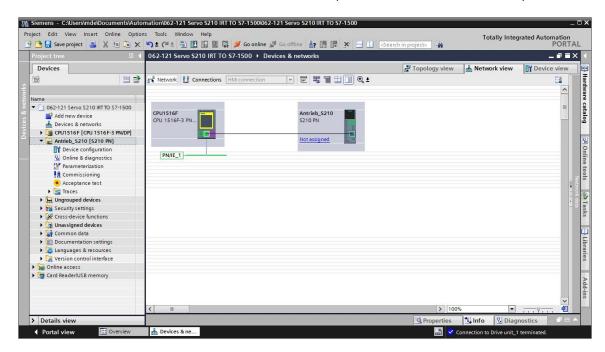

→ Another requirement for an IRT connection is a defined assignment of the ports on the Control Unit of the S210 PN to the ports on the CPU1516F-3 PN/DP. Here we connect Port1 in each case with the mouse. (→ Topology view → Port\_1 → Port\_1)

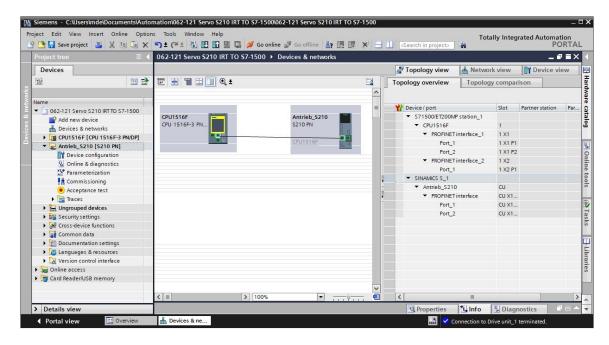

→ Details on the topological assignment can be displayed in the 'Topology overview'. (→
 Topology view → Topology overview)

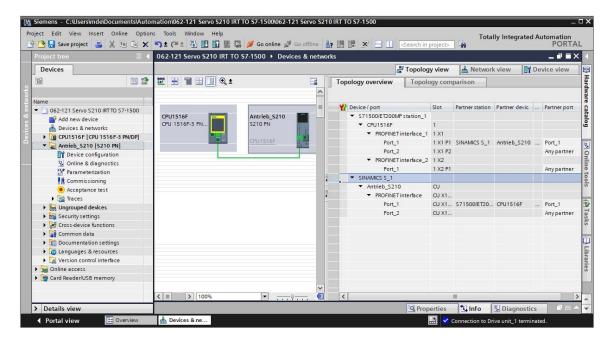

→ Back in the 'Network view', the device name is assigned to the drive under 'General'.
(→ Network view → General → Name: Drive\_S210\_magazine)

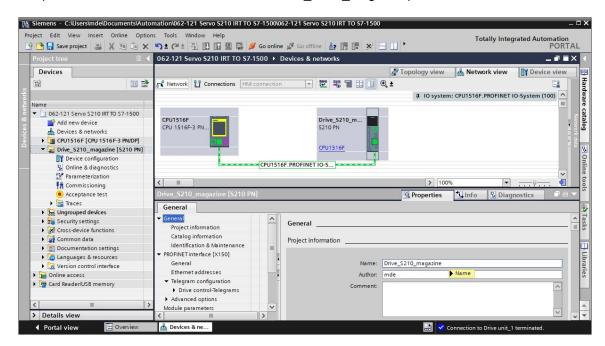

→ Make sure that this name is applied automatically as the PROFINET device name under the 'PROFINET' item for the 'PROFINET interface' of the 'S210 PN'. (→ PROFINET interface → Ethernet addresses → PROFINET → Material Generate PROFINET device name automatically)

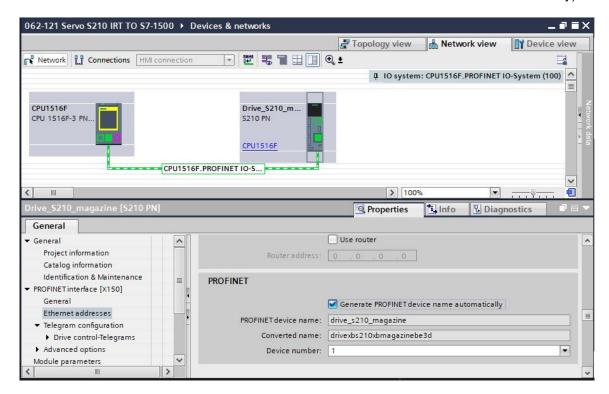

The 'Real time settings' of the 'PROFINET interface' can now be made. With this application, the 'IRT'(Isochronous Real Time) RT class is first selected for synchronization and the domain settings are made. ( $\rightarrow$  PROFINET interface  $\rightarrow$  Advanced options  $\rightarrow$  Real time settings  $\rightarrow$  Synchronization  $\rightarrow$  RT class: IRT  $\rightarrow$  Domain settings  $\rightarrow$  cpu\_1516f.profinet-interface\_1: SyncMaster  $\rightarrow$  Send clock: 2.000 ms)

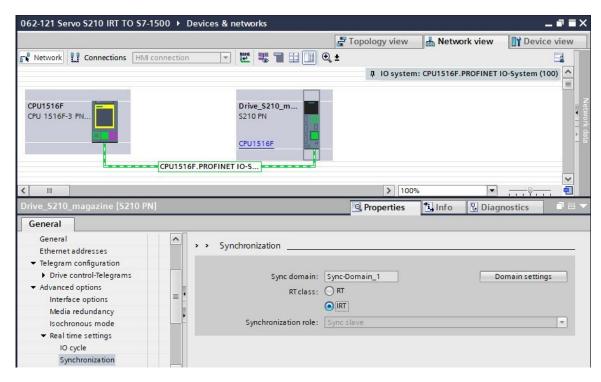

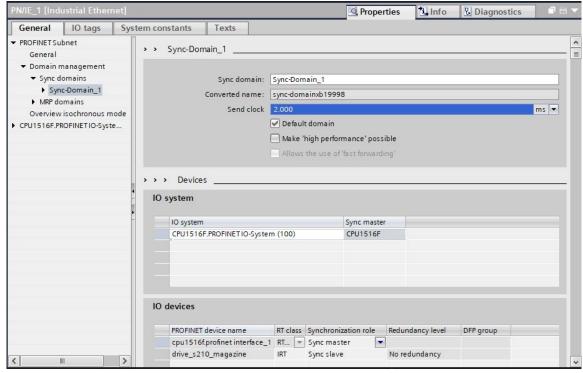

ightarrow Isochronous mode now needs to be set for the 'Drive\_S210\_magazine '. (ightarrow Drive\_S210\_magazine ightarrow PROFINET interface ightarrow Advanced options ightarrow Isochronous mode)

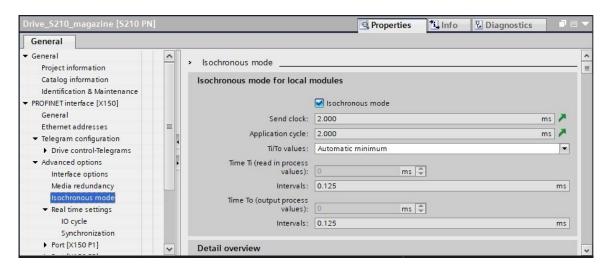

→ The 'Standard telegram 5' is specified for the 'Cyclic data exchange' between the PLC and the frequency converter. (→ PROFINET interface [X150] → Cyclic data exchange → Send (Actual value): Standard telegram 5 → Receive (Setpoint): Standard telegram 5)

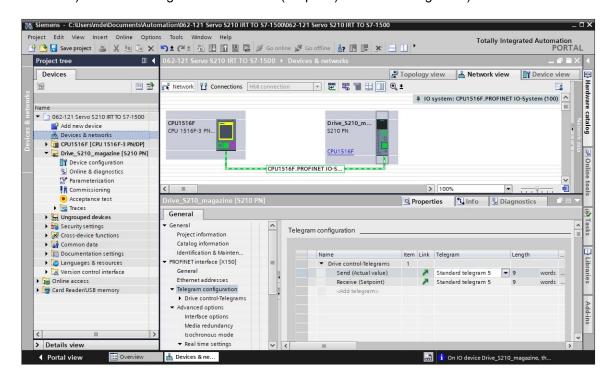

→ For the address ranges, we select 'I 256...264' and 'Q 256 ... 264'.
(→ PROFINET interface [X150] → Cyclic data exchange → Send (Actual value) → Start address I 256 → Receive (Setpoint) → Start address Q 256)

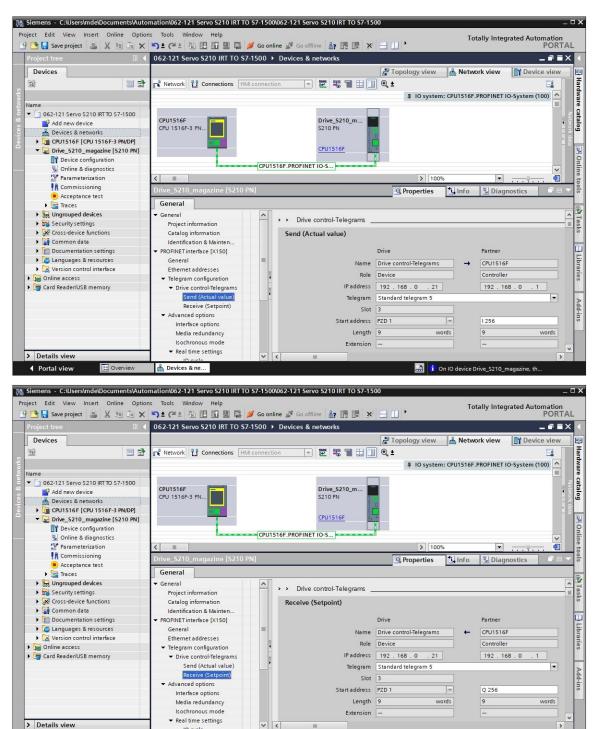

Devices & ne.

**♦** Portal vie

→ An isochronous organization block still needs to be assigned for the 'Drive\_S210\_magazine' is isochronous mode. The option 'Add new and open' should be deselected . (→ PROFINET interface[X150] → Cyclic data exchange → Send (Actual value) → Organization block → Add new → MC-Servo → Add new and open → OK)

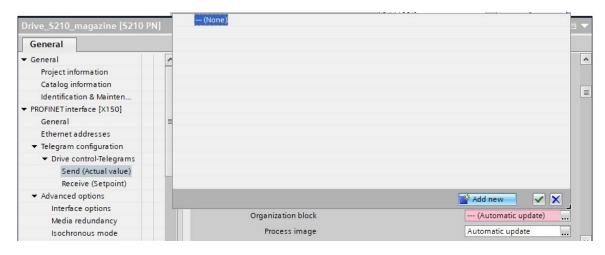

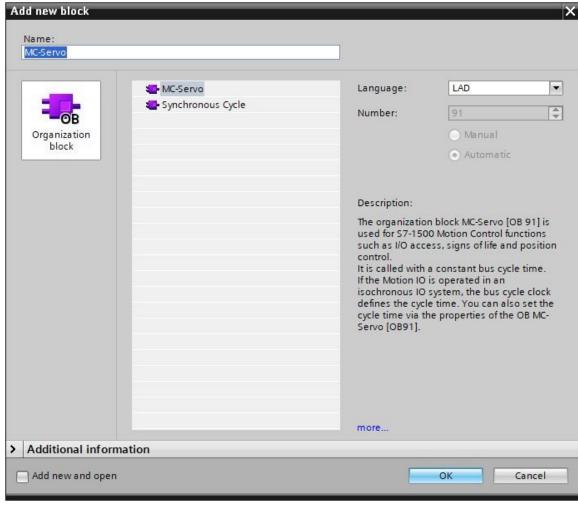

→ The isochronous organization block is automatically also assigned to the receive telegram. Now we save the project with the existing settings. (→ PROFINET interface [X150] → Cyclic data exchange → Receive (Setpoint) → Organization block → MC-Servo→ Save project

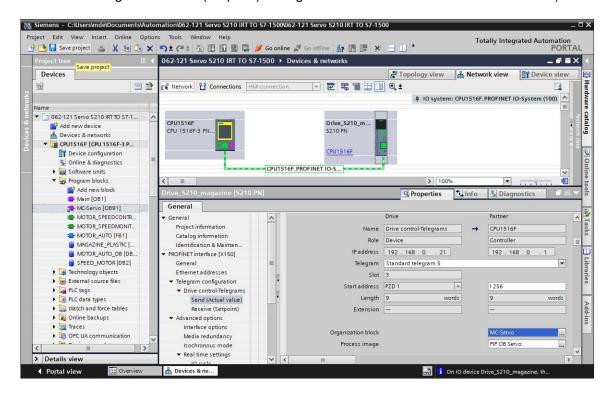

## 7.8 Creating a technology object in CPU1516F-3 PN/DP

→ To control the positioning application in the servo drive, we create a new technology object in the CPU1516F-3 PN/DP. We select the object 'TO\_PositioningAxis' under 'Motion Control '.
(→ CPU1516F-3 PN/DP → Technology objects → Add new object → Motion Control → TO\_PositioningAxis → PositioningAxis\_magazine → OK)

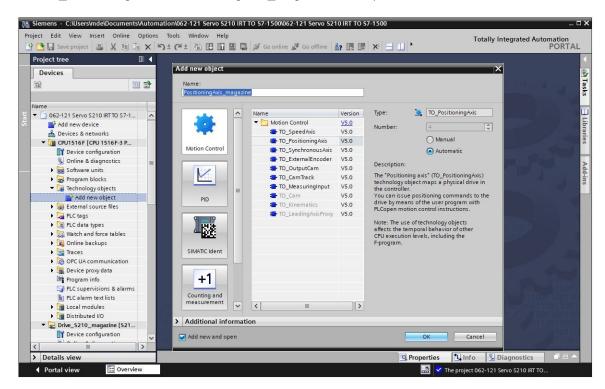

→ Now the 'Function view' for the technology object opens automatically. Here, we first select the 'Basic parameters' displayed here. (→ Function view → Basic parameters)

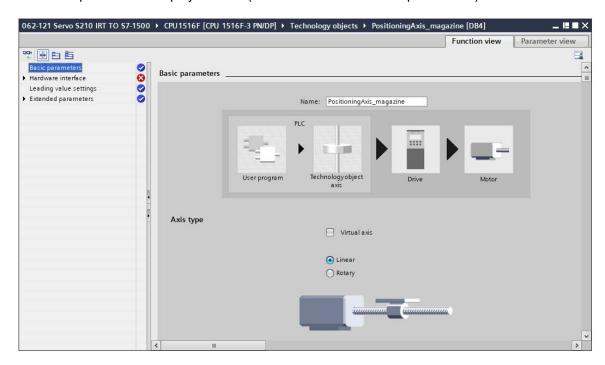

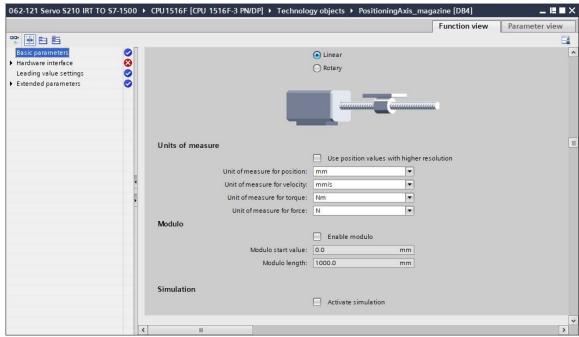

→ Next, we select the 'Drive control' in our 'Drive\_S210\_magazine' as 'Hardware interface' for the technology object. (→ Hardware interface → Drive → PROFINET IO system(100) → Drive\_S210\_magazine → Drive control → )

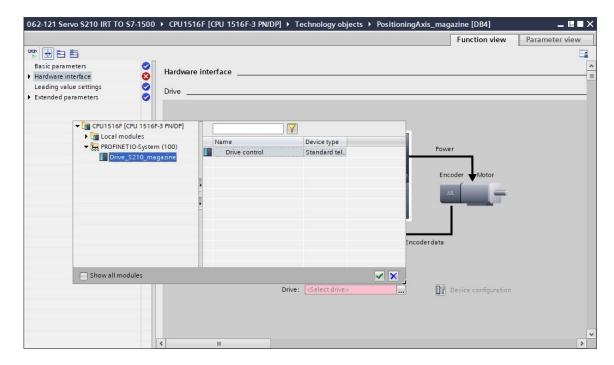

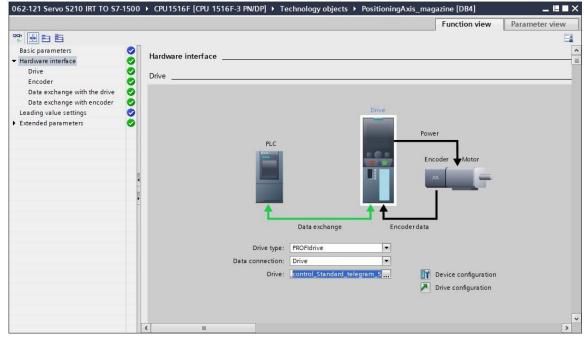

 $\rightarrow$  The encoder data is applied automatically. ( $\rightarrow$  Hardware interface  $\rightarrow$  Encoder)

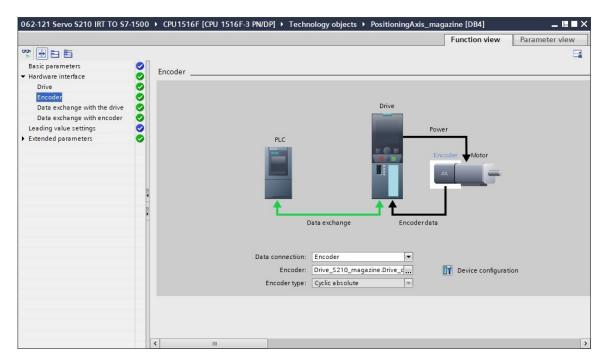

ightarrow We retain the values for data exchange with the drive. (ightarrow Hardware interface ightarrow Data exchange with the drive)

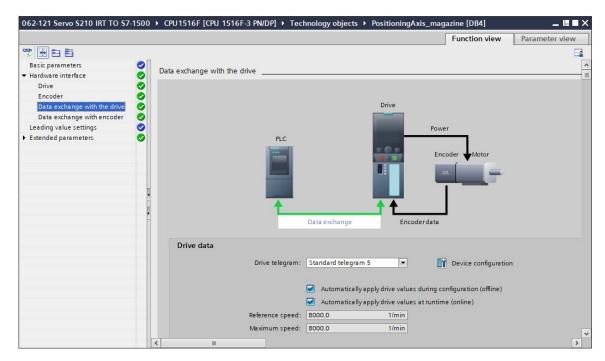

→ We retain the values for data exchange with the encoder. (→ Hardware interface → Data exchange encoder)

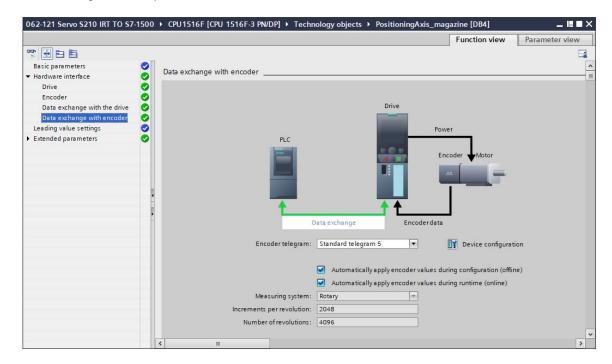

→ Adaptation to the specific 'Drive mechanism' can be performed under 'Extended parameters'.
Here we select the settings shown. (→ Extended parameters → Mechanics → Drive mechanism)

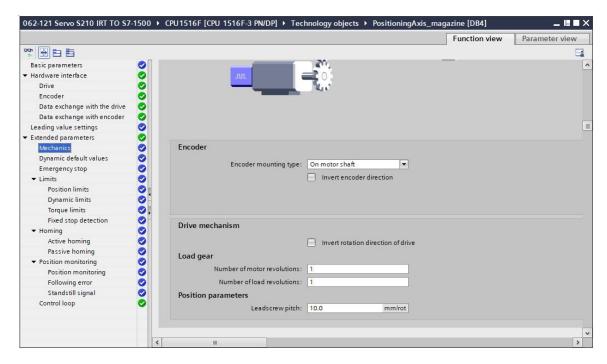

→ Settings on mechanics, dynamic default values, limits, reference settings, position monitoring etc. can be made under 'Extended parameters'. (Extended parameters → Dynamic default values → ...)

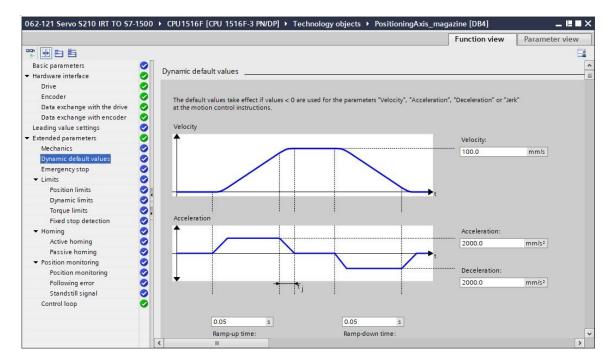

### Note:

 You can find more precise information on the individual settings in the online help and the manuals.

# 7.9 Loading CPU1516F-3 PN/DP and assigning a device name to the drive

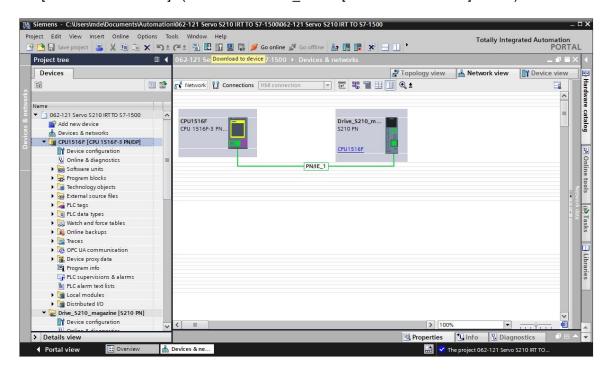

→ The device name still must be assigned to the frequency converter S210 as an IO device of the CPU\_1516F. To do so, we first select the 'Drive\_S210\_magazine' network and click on '

Assign device name'. (→ Drive\_S210\_magazine → Assign device name)

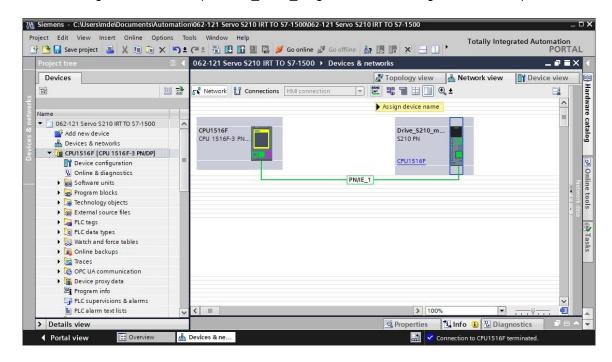

→ In the subsequent dialog, the 'PG/PC interface' can be selected before we select the 'drive\_s210\_magzine' and 'Assign name'. (→ PROFINET device name: Drive\_s120\_magazine → SINAMICS S210 → Assign name)

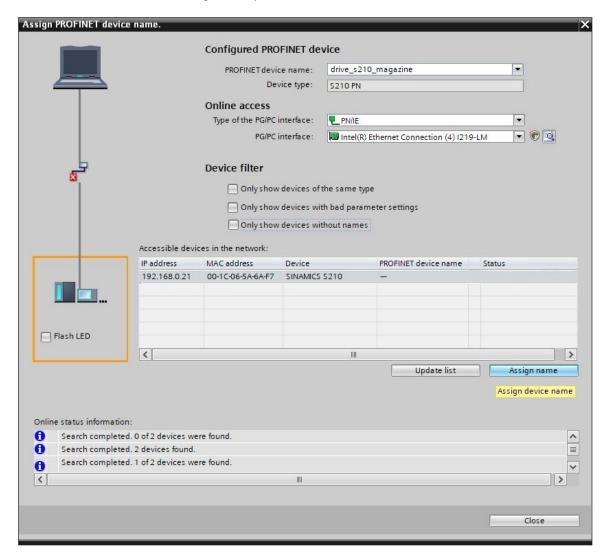

### Note:

 If several IO devices exist in the network, the device can be identified on the basis of the imprinted MAC address or by 'Flash LED'. → If too many components are displayed, the view can be filtered by clicking on 'Only show devices of the same type'. If the device name was assigned successfully, this is indicated by 'OK' in the status. (→ Close)

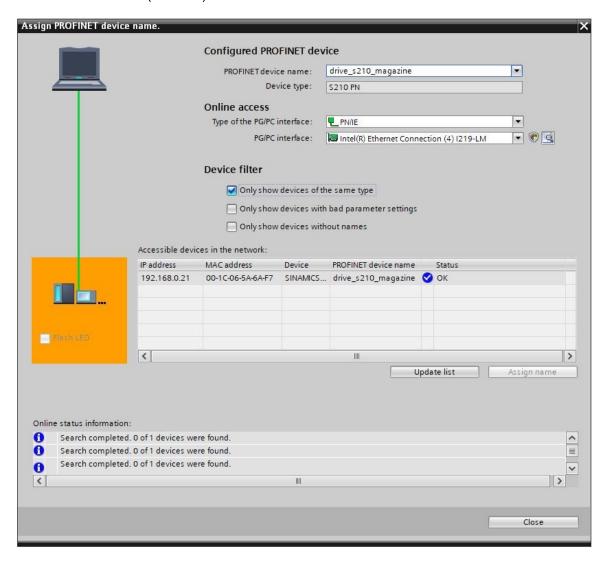

## 7.10 Testing and commissioning the technology object

→ To be able to test the technology object, we open the 'Axis control panel' from the 'Commissioning' menu for the 'PositioningAxis\_magazine' technology object and master control there. (→ CPU\_1516F [CPU1516F-3 PN/DP] → Technology objects → PositioningAxis\_magazine → Commissioning → Axis control panel → Master control: Activate → 2000ms → OK)

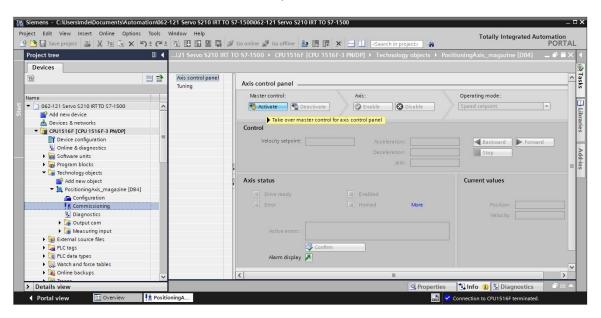

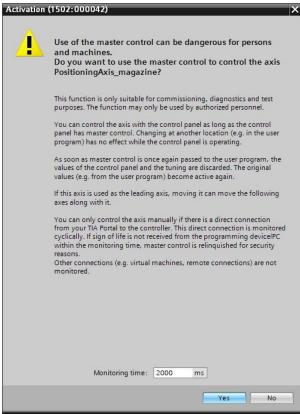

→ For this purpose, we first have to ' the axis to start the motor. We can pending errors here. (→ Axis: Pending errors:

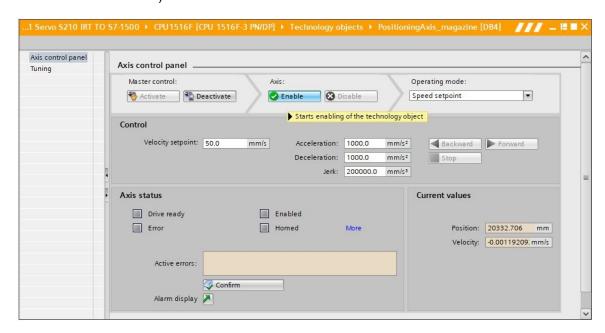

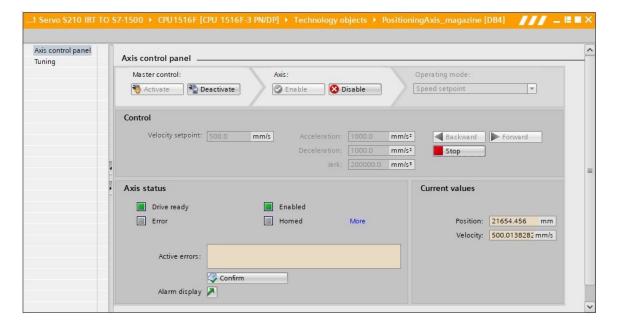

→ Before we can perform absolute commissioning, we need to 'Set home position'. This is done by setting a position value at a specific position, preferably a fixed stop. (→ Operating mode: Set home position → Control → Position 0.0 mm → Start

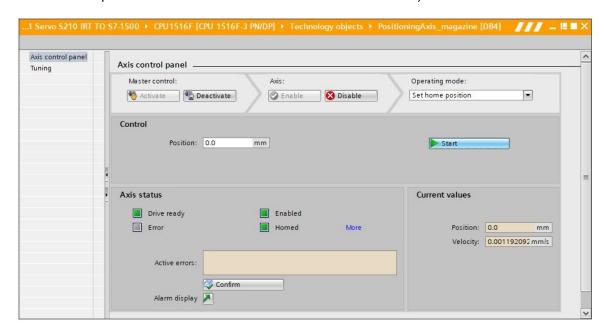

→ If the axis is homed, this is shown in the axis control panel. Absolute positioning can now be started with the values shown here and monitored.
 (→ Operating mode: Absolute positioning → Target position: 1000.0 mm → Velocity: 500.00

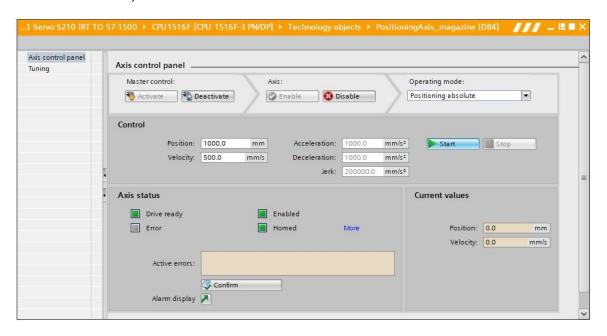

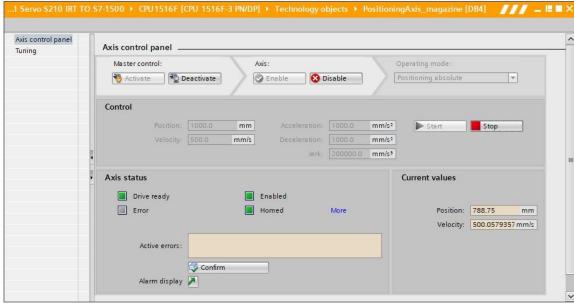

→ We can disable the technology object again by clicking on 'Spisable'. After completion of the test, it is necessary to 'Deactivate' the master control again. (→ Disable → Deactivate)

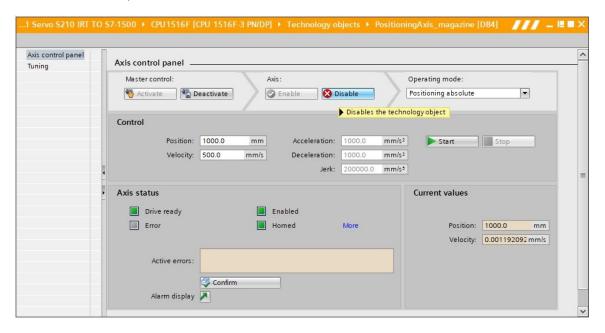

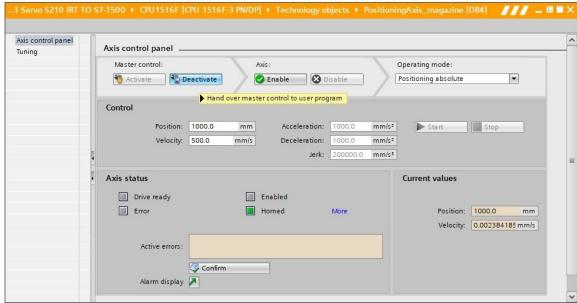

 $\rightarrow$  Finally, we need to ' Go offline' and save the project again ' Save project'. ( $\rightarrow$  Go offline  $\rightarrow$  Save project')

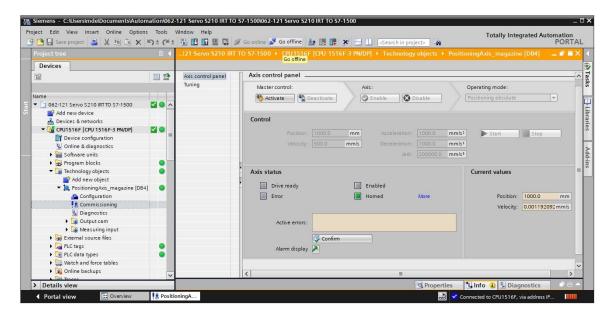

## 7.11 Creating a program for controlling the servomotor

→ We now want to create the program to control the servo motor. Beforehand, we will create a 'Tag table\_servo\_magazine' with the tags shown here. (→ CPU\_1516F [CPU1516F-3 PN/DP] → PLC tags → Add new tag table → Tag table\_servo\_magazine)

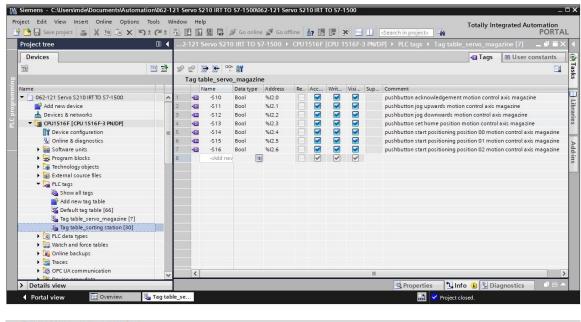

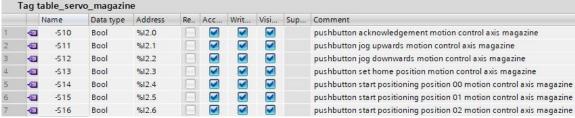

ightarrow Next, we create the 'MOTION\_CONTROL\_MAGAZINE' function block. (ightarrow Add new block ightarrow FB ightarrow MOTION\_CONTROL\_MAGAZINE ightarrow FBD ightarrow OK)

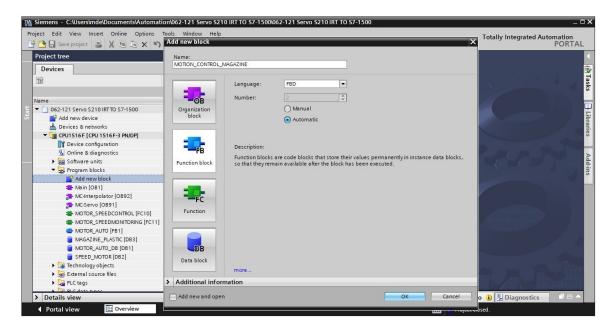

→ As shown here, declare the interface of the 'MOTION\_CONTROL\_MAGAZINE' function block.
 (→ 'MOTION\_CONTROL\_MAGAZINE' [FB2] → Block interface)

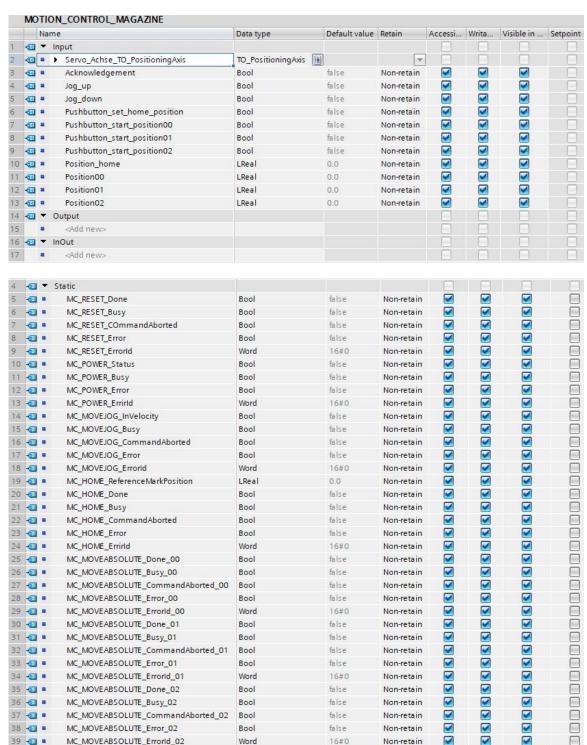

→ Using drag-and-drop, drag the 'MC\_RESET' command from the 'Motion Control' point under the 'Technology' instructions into the first network and create the 'MC\_RESET\_Instance' multiinstance. (→ Instructions → Technology → Motion Control → MC\_RESET → Multi-instance → MC\_RESET\_Instance → OK)

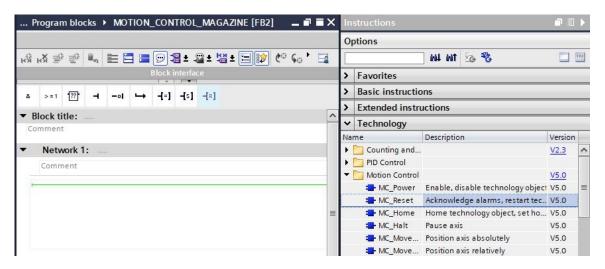

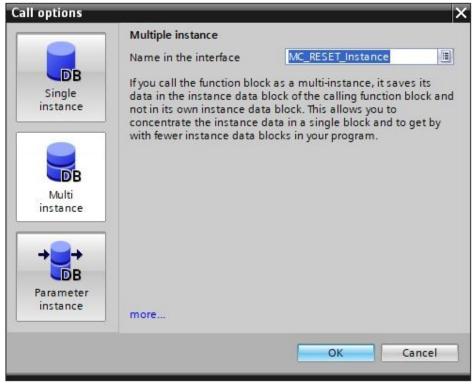

→ Label the network 1 and connect the 'MC\_RESET' block as shown below.

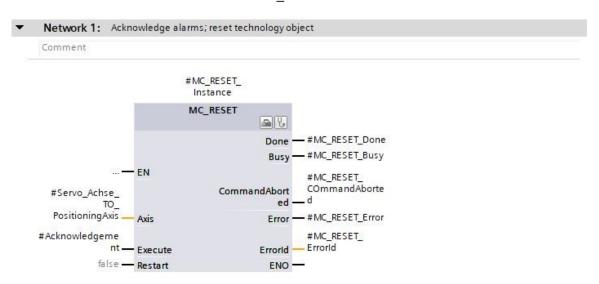

→ In network 2, program the call of the 'MC\_POWER' block with multi-instance as shown here.
 (→ Instructions → Technology → Motion Control → MC\_POWER)

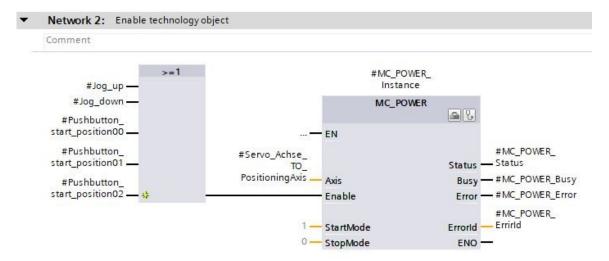

→ In network 3, program the call of the 'MC\_MOVEJOG' block with multi-instance as shown here.
 (→ Instructions → Technology → Motion Control → MC MOVEJOG)

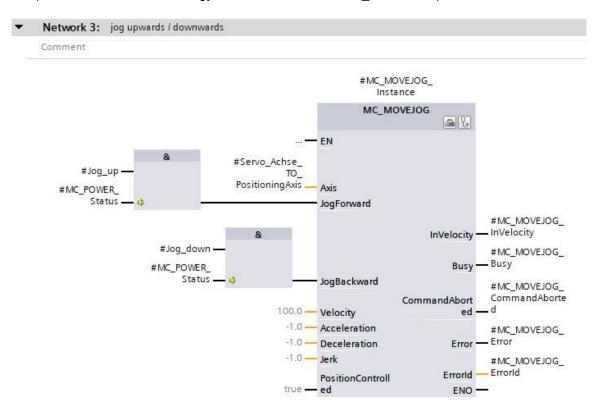

→ In network 4, program the call of the 'MC\_HOME' block with multi-instance as shown below.
(→ Instructions → Technology → Motion Control → MC\_HOME)

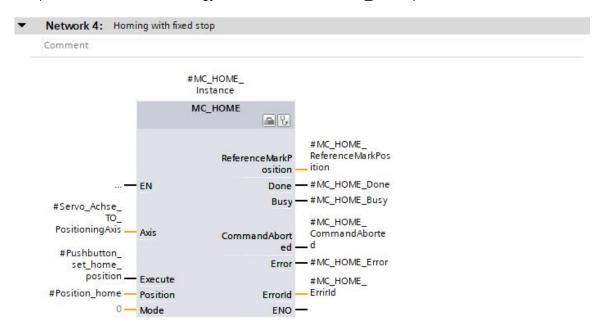

→ In network 5, program the call of the 'MC\_MOVEABSOLUTE' block with multi-instance as shown here. (→ Instructions → Technology → Motion Control → MC\_MOVEABSOLUTE)

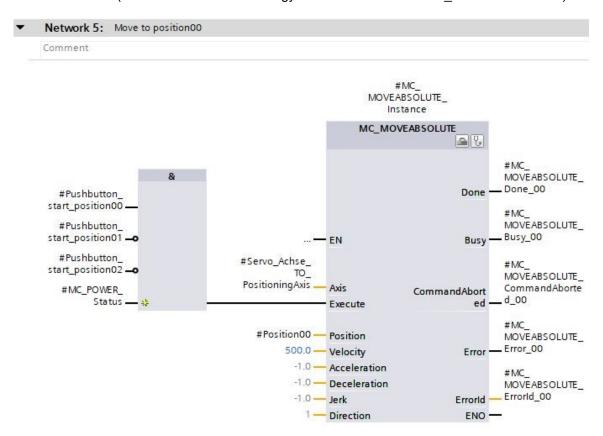

→ In network 6, program the call of the 'MC\_MOVEABSOLUTE' block with multi-instance as shown below. (→ Instructions → Technology → Motion Control → MC\_MOVEABSOLUTE)

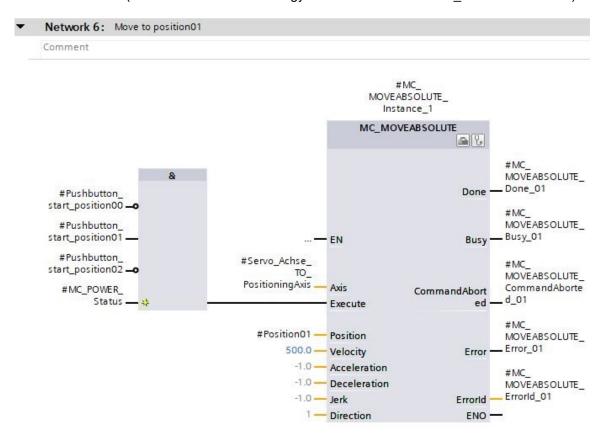

→ In network 7, program the call of the 'MC\_MOVEABSOLUTE' block with multi-instance as shown here. (→ Instructions → Technology → Motion Control → MC\_MOVEABSOLUTE)

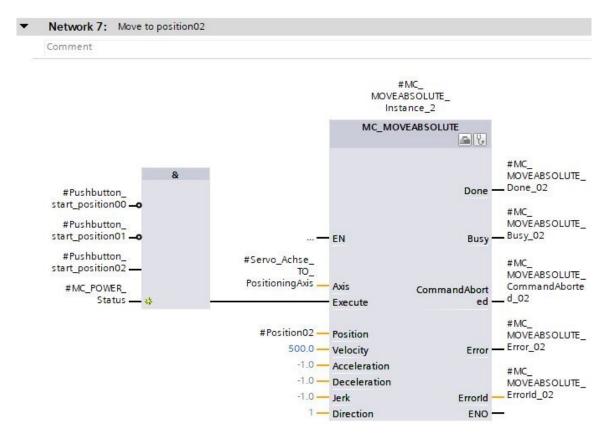

→ Open the 'Main [OB1]' organization block and then call the 'MOTION\_CONTROL\_ MAGAZINE[FB2]' function block in network 4. (→ Main [OB1] → MOTION\_CONTROL\_ MAGAZINE[FB2])

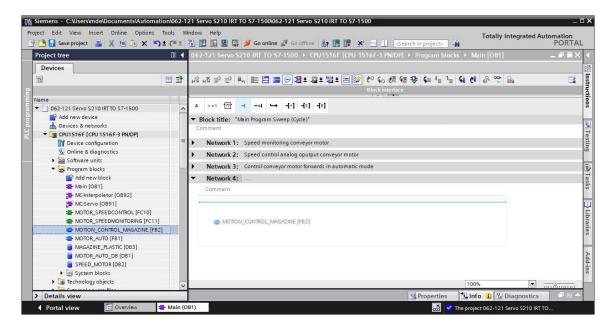

ightarrow Create the instance data block as single instance. (ightarrow Single instance ightarrow - MOTION\_CONTROL\_MAGAZINE\_DB ightarrow OK)

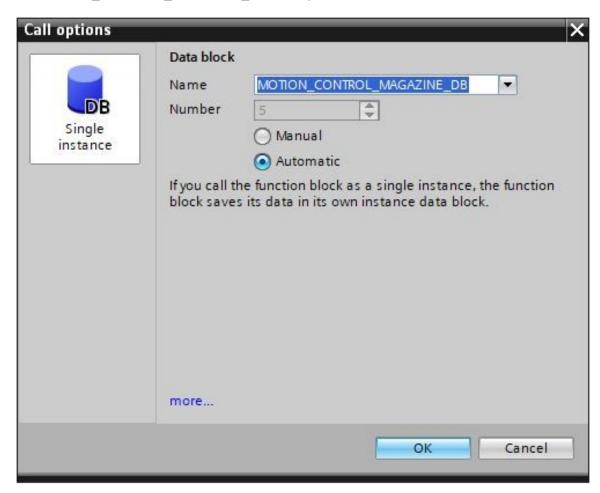

- → Connect the block as shown here and label the network 4.
- ▼ Network 4: Control of technology object "PositionigAxis\_magazine"

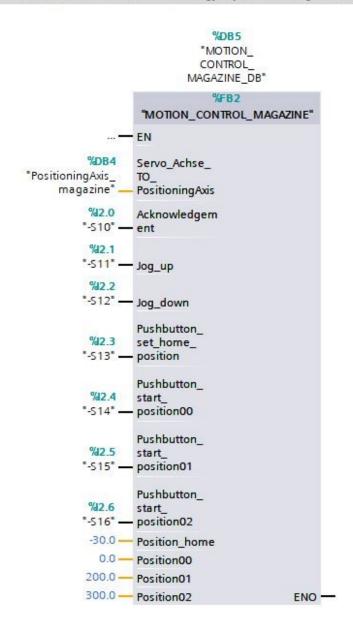

### 7.12 Downloading the program to SIMATIC S7 CPU 1516F-3 PN/DP

 $\rightarrow$  We now save the project once more before downloading the modified and created 'Program blocks' to the CPU 1516F-3 PN/DP 'LL'. ( $\rightarrow$  Save project  $\rightarrow$  Program blocks  $\rightarrow$  LL)

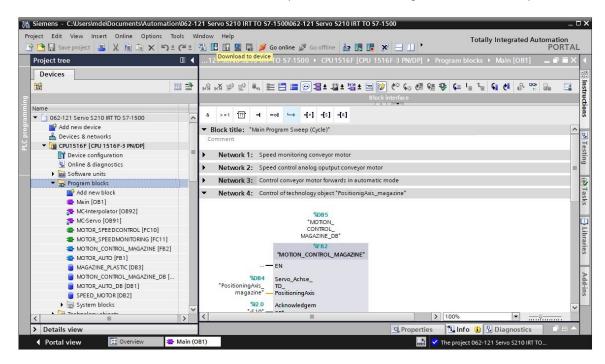

#### 7.13 Diagnostics in the program in SIMATIC S7 CPU 1516F-3 PN/DP

→ The 'MOTION\_CONTROL\_MAGAZINE[FB2]' function block can be monitored to diagnose the control of the servo drive from the program. Monitoring is activated and deactivated by clicking the icon. (→ MOTION CONTROL MAGAZINE[FB2] → )

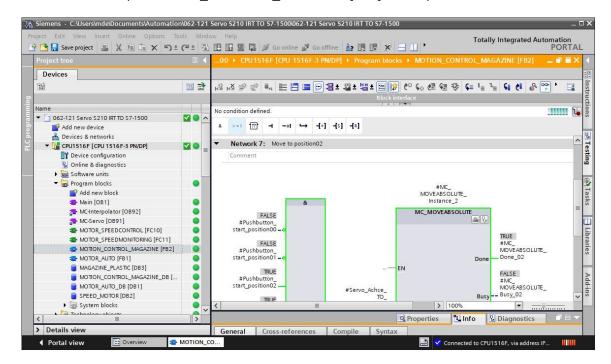

→ For diagnostics of the values in the 'PositioningAxis\_magazine' technology object, the data in the corresponding data block can be accessed in a watch table and in the program. (→ Add new watch table → Watch table\_servo\_magazine → Technology object → PositioningAxis\_Magazine[DB4] →.ActualSpeed → .Position → .ActualPosition→

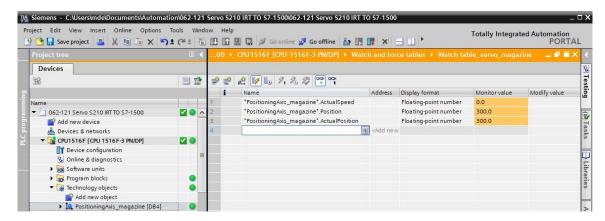

#### Note:

Read-only access to this data is recommended

## 7.14 Diagnostics in the PositioningAxis\_magazine technology object

→ Various views for diagnostics support are offered under Diagnostics in the 'PositioningAxis\_magazine' technology object. We see the 'Status and error bits' view here first.
Monitoring is activated and deactivated by clicking
(→ Technology objects → PositioningAxis\_magazine → Diagnostics → Status and error bits →
()

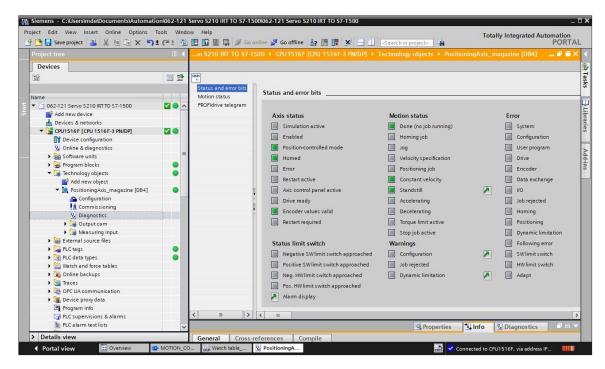

→ 'Motion status' and 'PROFIdrive telegram' are further views. (→ Motion status → PROFIdrive telegram)

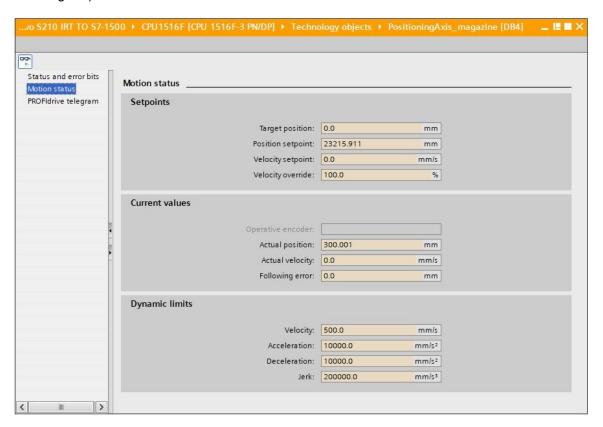

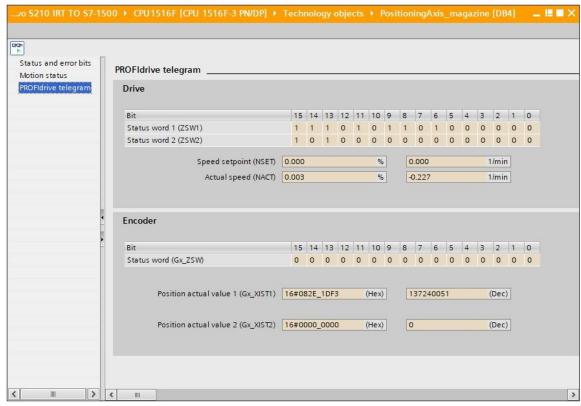

→ The 'Axis status' and 'Current values' can also be monitored under 'Commissioning' in the 'Axis control panel' of the 'PositioningAxis\_magazine' technology object. (→ Technology objects → PositioningAxis\_magazine → Commissioning → Axis control panel)

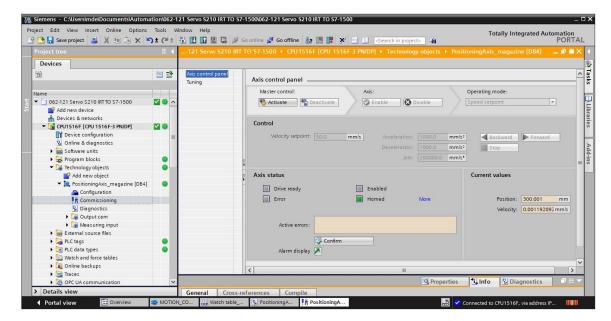

→ The "Tuning" function supports you in determining the optimum precontrol and gain (Kv factor) for position control of the axis. For this purpose, the velocity characteristic of the axis is recorded during a configurable positioning movement with the Trace function. You can then evaluate the recording and adapt the precontrol and gain accordingly.
(→ Technology objects → PositioningAxis\_magazine → Commissioning → Tuning)

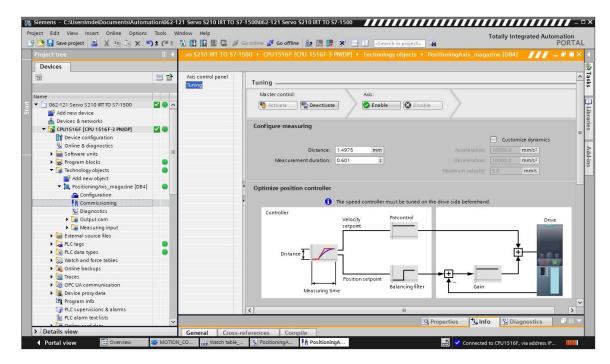

#### Note:

Before tuning is carried out, 'One Button Tuning' should be performed in the drive.

# 7.15 Diagnostics with SINAMICS Startdrive for servo drive S210

→ 'Active alarms' and 'Active faults' can be displayed in the frequency converter. You can find them under 'Online & Diagnostics'. You can click the Details icon to view them in the alarm view and acknowledge them there by clicking on the 'O' icon. (→ Go online → Drive\_S210... → Online & Diagnostics → Diagnostics → Active alarms → Details → Online & Diagnostics → Diagnostics → Active alarms → Details → Drive\_S210...

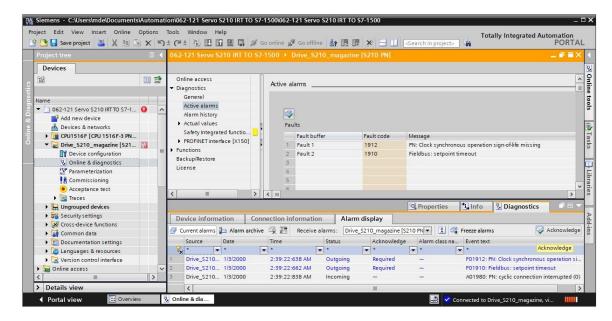

→ You can see important values of the servo drive under 'Actual values'. (→ Drive\_S210... → Online & Diagnostics → Diagnostics → Actual values → Actual values)

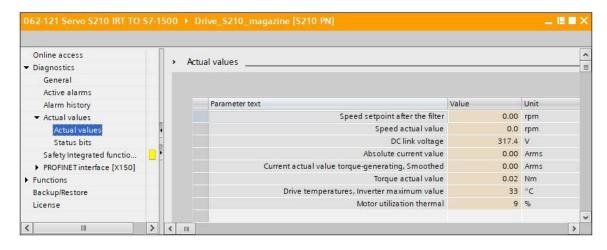

→ The 'Status bits' of the servo drive can also be monitored here.
(→ Drive\_S210... → Online & Diagnostics → Diagnostics → Actual values → Status bits)

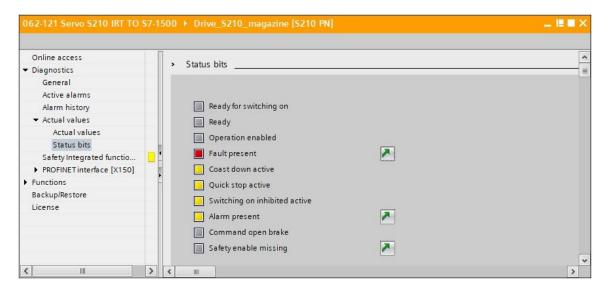

→ The 'Safety Integrated function status' is also displayed here under 'Diagnostics'.
(→ Drive\_S210... → Online & Diagnostics → Diagnostics → Safety Integrated function status)

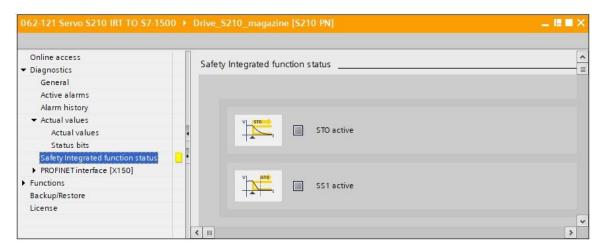

→ The telegram data of the communication can be monitored in 'Receive direction' and in 'Send direction'. (→ Drive\_S210... → Online & Diagnostics → Diagnostics → PROFINET interface → Communication → Send direction → Receive direction)

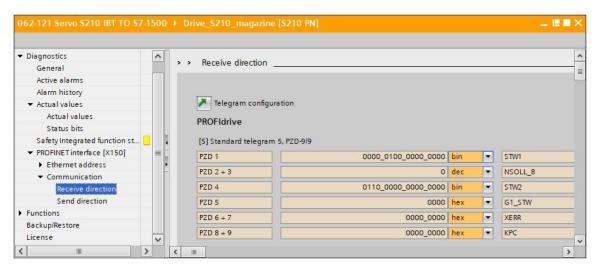

→ Parameter values can also be monitored online in the 'Parameter view' and the 'Function view' of the 'Parameters'. (→ Parameters → Function view → Parameter view)

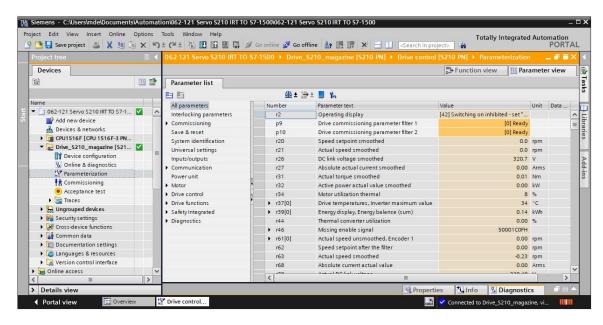

→ States and actual values can be monitored in the 'Control panel' under 'Commissioning'. (→ Commissioning → Control panel)

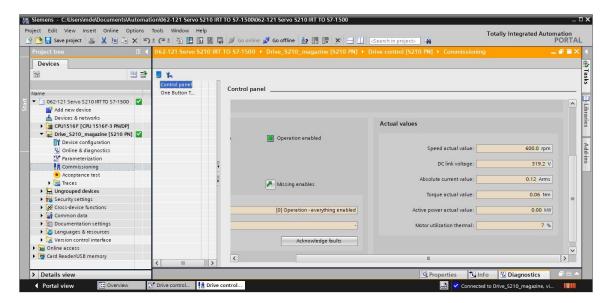

# 7.16 Archiving the project

→ Finally, the complete project will be archived. Select → 'Project' → 'Archive ...' in the menu. Open a folder in which you want to archive your project and save your project as the file type 'TIA Portal project archive'. (→ Project → Archive → TIA Portal project archive → 062-121-servo-s210-irt-to-s7-1500... → Save)

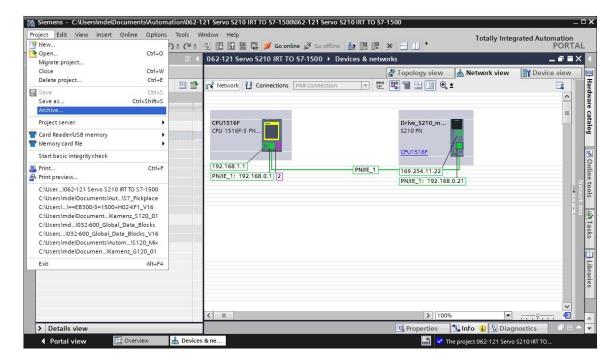

# 7.17 Checklist

| No. | Description                                                                                                    | Checked |
|-----|----------------------------------------------------------------------------------------------------|---------|
| 1   | Servo drive system SINAMICS S210 created in the TIA Portal and assigned parameters with SINAMICS Startdrive.                                                                                      |         |
| 2   | Servo drive system SINAMICS S210 successfully tested via control panel.                                                                                                    |         |
| 3   | Servo drive SINAMICS S210 of the CPU1516F-3 PN/DP assigned as IRT device.                                                                                                    |         |
| 4   | 'TO_PositioningAxis' technology object created in CPU1516F-3 PN/DP.                                                                                                    |         |
| 5   | Device configuration with the servo drive SINAMICS S210 as IRT device downloaded successfully to the CPU1516F-3 PN/DP.                                                                            |         |
| 6   | Device name assigned to the SINAMICS S210 servo drive.                                                                                                    |         |
| 7   | Technology object successfully tested via control panel.                                                                                                    |         |
| 8   | 'MOTION_CONTROL_MAGAZINE '[FB2] function block created and called in Main [OB1].                                                                                                    |         |
| 9   | Program blocks successfully compiled and downloaded without error message.                                                                                                    |         |
| 10  | Press 'Acknowledge'-button (-S10 = 1) briefly to acknowledge errors.                                                                                                    |         |
| 11  | Drive the magazine to the fixed stop with the 'Jog' down button (-S12 = 1).                                                                                                    |         |
| 12  | Perform homing to the position of the fixed stop using the 'Home position' button (-S13 = 1).                                                                                                    |         |
| 13  | Now, the desired position can be approached with the Start positioning to Position 00 (-S14 = 1) Start positioning to Position 01 (-S15 = 1) Start positioning to Position 02 (-S16 = 1) buttons. |         |
| 14  | Project archived successfully.                                                                                                    |         |

### 8 Additional information

More information for further practice and consolidation is available as orientation, for example: Getting Started, videos, tutorials, apps, manuals, programming guidelines and trial software / firmware, under the following link:

#### **Drives**

"Further Information" preview

Getting Started, Videos, Tutorials, Apps, Manuals, Trial-SW/Firmware

- > TIA Portal Videos
- > TIA Portal Tutorial Center
- Getting Started
- > Programming Guideline
- > Easy Entry in SIMATIC S7-1200
- > Download Trial Software/Firmware
- > Technical Documentation SIMATIC Controller
- Industry Online Support App
- ➤ TIA Portal, SIMATIC S7-1200/1500 Overview
- TIA Portal Website
- > SIMATIC S7-1200 Website
- SIMATIC S7-1500 Website

#### **Further Information**

Siemens Automation Cooperates with Education siemens.com/sce

SCE Learning/Training Documents siemens.com/sce/documents

SCE Trainer Packages siemens.com/sce/tp

SCE Contact Partners

siemens.com/sce/contact

Digital Enterprise

siemens.com/digital-enterprise

Totally Integrated Automation (TIA)

siemens.com/tia

TIA Portal

siemens.com/tia-portal

**TIA Selection Tool** 

siemens.com/tia/tia-selection-tool

SIMATIC Controller

siemens.com/controller

SIMATIC Technical Documentation

siemens.com/simatic-docu

**Industry Online Support** 

support.industry.siemens.com

Product catalog and online ordering system Industry Mall mall.industry.siemens.com

Siemens Digital Industries, FA P.O. Box 4848 90026 Nuremberg Germany

Subject to change and errors © Siemens 2020

siemens.com/sce